Form Protocol and Integration Guideline **Sage** Day

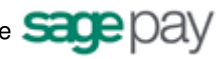

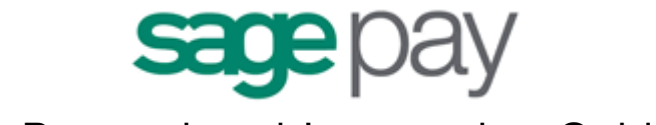

# Form Protocol and Integration Guideline

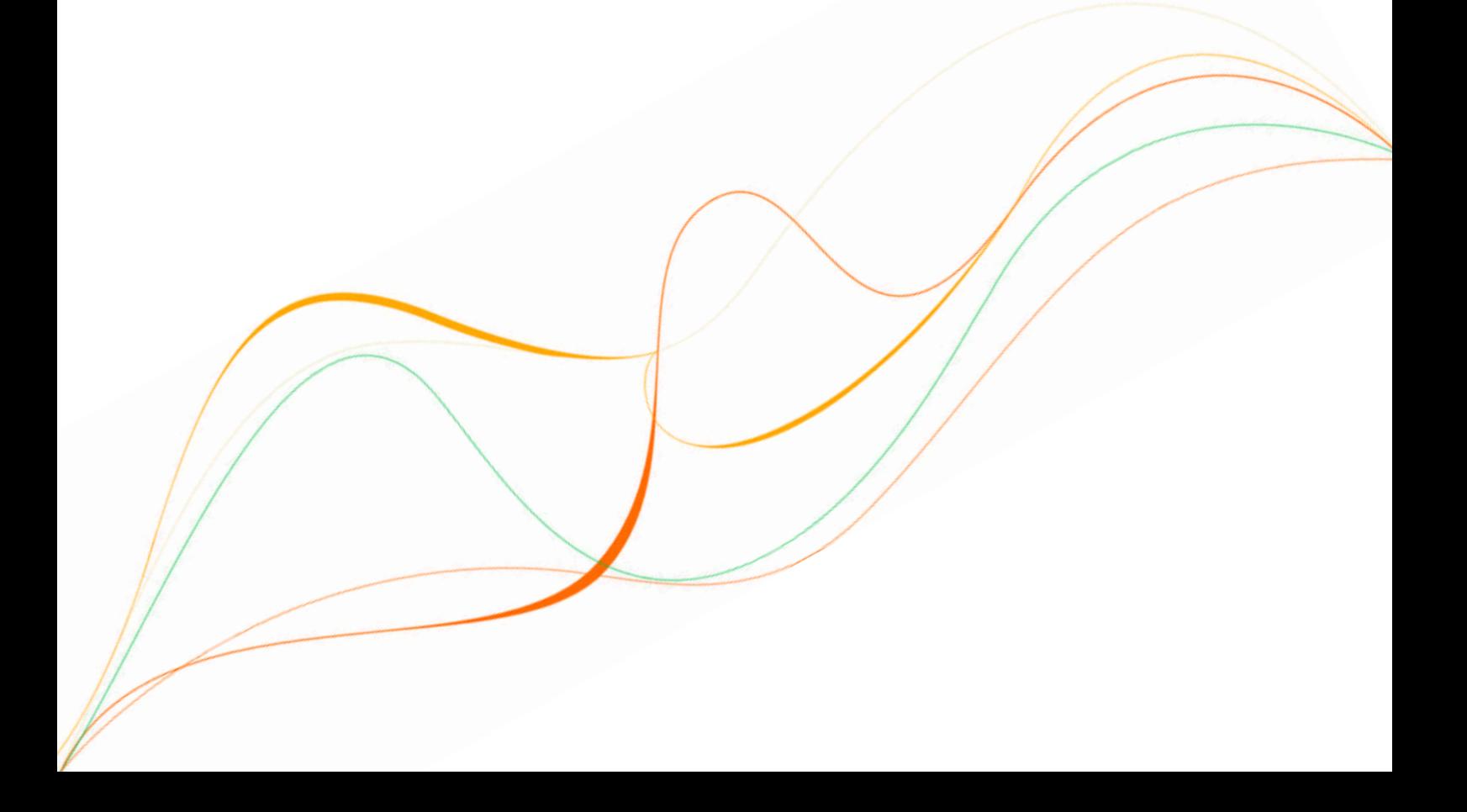

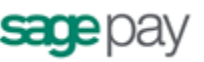

## **Docum ent I ndex**

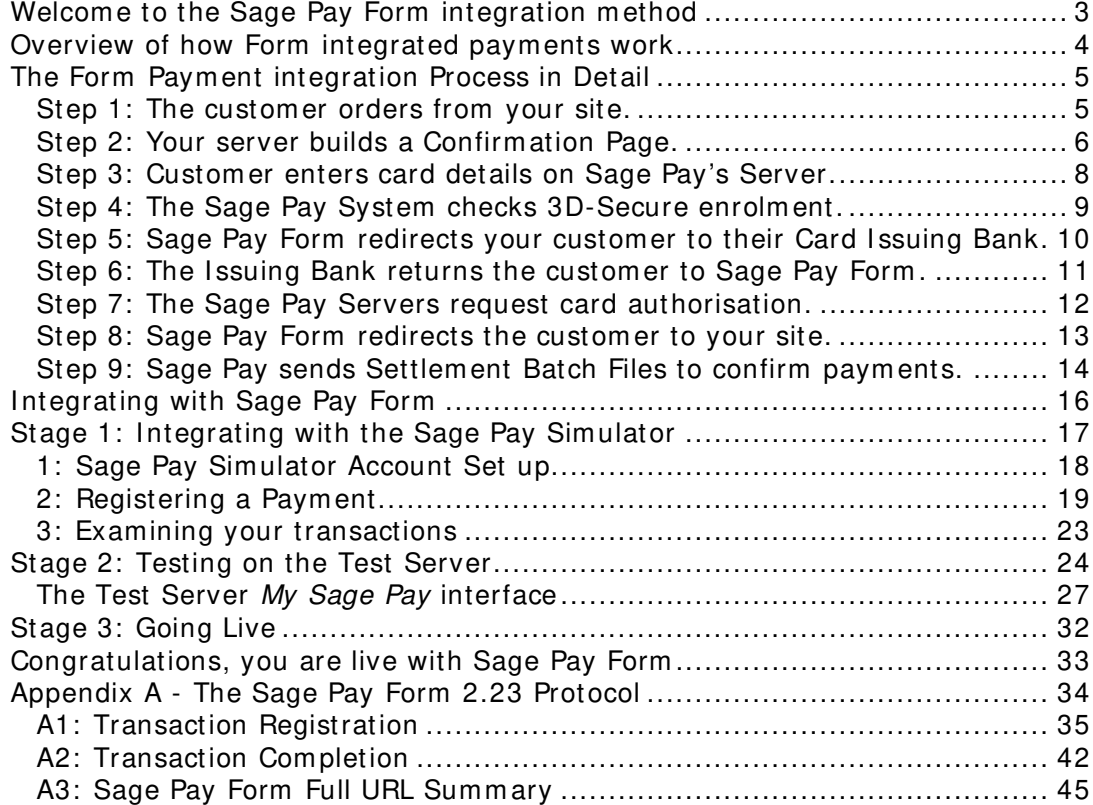

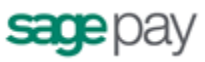

## **W elcom e to the Sage Pay Form integration m ethod**

The Sage Pay paym ent system provides a secure, sim ple means of authorising credit and debit card transactions from your website.

The Sage Pay system provides a straightforward paym ent interface for the custom er, and takes com plete responsibility for the online transaction, including the collection and encrypted storage of credit and debit card details, eliminating the security im plications of holding such sensitive inform ation on your own servers.

The Sage Pay Form integration method is designed for merchants who use shopping carts, have less experience in server side scripting, or who use shared web servers that do not offer database services. With Sage Pay Form , all transaction inform ation is held at Sage Pay, including the full shopping basket contents, and e-m ails are sent from the Sage Pay servers to you and your custom ers to confirm the success or failure of the transaction.

The custom er is redirected to Sage Pay to enter their card details, so no sensitive inform ation needs to be taken or stored on your site (rem oving the need for you to m aintain highly secure encrypted databases, or obtain digital certificates).

This document explains how your website should com municate Sage Pay Form , goes on to explain how to integrate with our testing and live environm ents, and contains the complete Sage Pay Form Payment Protocol in the Appendix.

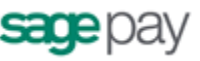

## **Overview of how Form integrated paym ents w ork**

The final "Pay Now" button on your website is your link to the Sage Pay System . Once the customer has selected their purchases, entered delivery details, billing address and so forth, all on your own site, and pressed the final proceed button, a sm all script on your server generates an order summ ary page, listing the customer's contact details, their purchases and the total order amount. At the bottom of that page is a "Pay Now" button that submits the inform ation on that page to the Sage Pay Form paym ent gateway.

What the customer does not see is that whilst generating that order summary page, a sim ple and easy to m odify piece of server-side scripting builds an encrypted hidden field that it places on the form. This field contains all the transaction information in a form at that Sage Pay Form can understand. When the user clicks the "Pay Now" button, the encrypted contents of that field get POSTed to the Sage Pay system and the custom er is presented with the Sage Pay paym ent pages, where they enter their credit/ debit card details, security codes and billing address (if you have not already captured it). The Sage Pay Form paym ent page carries your logo, and a description (sent by your site) of the goods that the customer is paying for, so they can rem ain confident they are buying from you. You can even customise those payment pages to carry the look and feel of your site at no additional cost.

Once the customer has selected their paym ent m ethod and entered the details, they are shown a full summary of their order (including basket contents if you have passed them to us) and asked to confirm that they wish to proceed. Sage Pay Form then requests authentication from the card issuing bank (where appropriate) and requests authorisation from your acquiring bank. Once the bank has authorised the paym ent (and assuming the address and card value checks have passed any rules you may have set up), it redirects your customer back to the successful payment page on your site. If the authorisation fails, the Sage Pay Form system redirects the custom er to your order failure page. Both pages are sent encrypted inform ation which you can decrypt, again using sim ple provided scripts, to find out what happened to the transaction and extract any useful information.

If you provide the Sage Pay Form system with an e-mail address for you and/or the custom er, it also sends confirm ation e-m ails in the event of a successful order. I f the order fails, you are mailed with details of that failure but the custom er is not.

Sage Pay provides Integration Kits, which are simple worked examples in various different scripting languages that perform all the tasks described above. You simply customise these to work with your particular environment. So whether you are running .NET, ASP, PHP, or Java, and whether your servers are Linux Apache or Win32 IIS, we've already done half of the work for you.

The following sections explain the integration process in more detail. The complete Sage Pay Form Payment protocol is attached in the appendix, providing a detailed breakdown of the contents of the encrypted fields sent between your servers and ours during a payment.

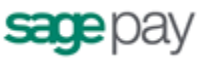

## **The Form Paym ent integration Process in Detail**

This section details the messages exchanged between your Web servers and the Sage Pay Form system .

## **Step 1 : The custom er orders from your site.**

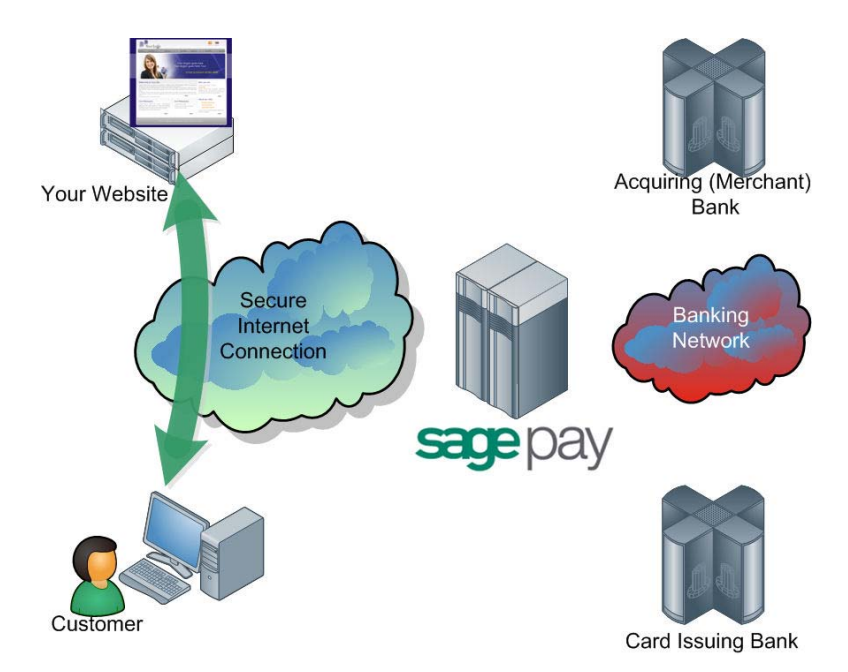

A paym ent begins with the customer ordering goods or services from your site. This process can be as sim ple as selecting an item from a drop down list, or can involve a large shopping basket containing multiple items with discounts and delivery charges. Your interaction with your custom er is entirely up to you and the Sage Pay Form system only requires you to collect a few com pulsory pieces of inform ation, which are detailed in the latter part of this guide.

It is generally a good idea to identify the customer by name, e-mail address, delivery and billing address and telephone num ber. It is also helpful to have your server record the IP Address from which the user is accessing your system. You should store these details in your session alongside details of the custom er's basket contents or other ordered goods.

**YOU DO NOT NEED TO COLLECT CREDIT OR DEBIT CARD DETAILS.** All your site needs to do is calculate the total cost of the order in whatever currency your site operates and present the user with a confirmation page, summarising their order and containing the transaction detail in an encrypted hidden field (see below).

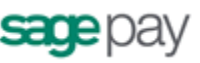

### **Step 2 : Your server builds a Confirm ation Page.**

Your server-side script will build an order confirm ation page, displaying the full details of the purchase to the customer, including their billing and delivery addresses, basket contents, total order value and contact details.

This script will also place an HTML FORM on that page with the **action** set to the Sage Pay Form registration page. That form will also contain four hidden fields:

- **VPSProtocol** which lets our system know which version of our messages you are using (the current version is 2.23).
- **TxType** which lets us know which type of transaction you wish to perform . In most cases this is PAYMENT.
- **Vendor** your unique company identifier, assigned to you by Sage Pay.
- **Crypt** A field containing encrypted and encoded details of the transaction. This prevents the customer from being able to tamper with the contents of the order before they are subm itted to us.

The contents of the crypt field are built by your script and include, am ongst other things:

- A unique reference to this transaction that you generate (the VendorTxCode).
- Total transaction value and currency.
- The URLs of the order Success and Failure pages.
- Custom er e-m ail address for confirm ation e-m ails.
- Your e-m ail address for notification e-m ails.
- Billing and Delivery Addresses and Post Codes.
- Basket Contents and a Description of Goods.

See Appendix A for the full protocol which lists all the fields you can send if you wish, and those which are com pulsory for all transactions.

The integration kits we provide contain scripts in a variety of languages that illustrate how you com pose and send this m essage from your server to ours. Please visit the download area on our website to obtain: www.sagepay.com / help/ downloads

When the customer clicks the "Pay Now" button on the form , the hidden field is POSTed to Sage Pay and the custom er's browser is redirected there (see the diagram overleaf).

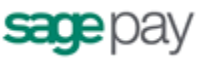

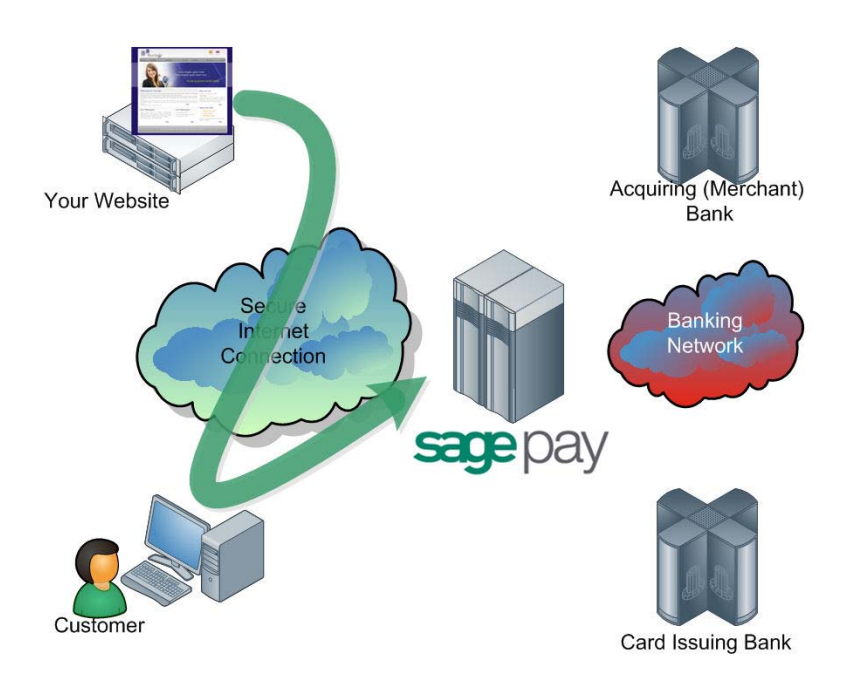

The Sage Pay system begins by validating the Crypt field contents. It first checks to ensure all the required fields are present, and that their format is correct. If any are not present or contain the wrong type of data, a validation error is sent to your Failure page if possible, or displayed on screen.

This norm ally only happens in the developm ent stage so your custom ers are unlikely to encounter this page.

If all fields are present and correct, the information in those fields is then validated. The Vendor name is checked against our database and the currency of the transaction is validated against those accepted by your merchant accounts. The VendorTxCode is checked to ensure it has not been used before. The Basket contents are validated to ensure they have been sent in a form at the Sage Pay Form system understands. The amount field is validated. Flag fields are checked...every field, in fact, is checked to ensure you have passed appropriate values.

If everything in the POST checks out, the transaction is registered with the Sage Pay Form system and a new transaction code is generated that is unique across ALL m erchants using the Sage Pay system s, not just unique to you. This code, the VPSTxId (or Transaction ID), is our unique reference to the transaction, and is sent back to you at the transaction com pletion stage (see below).

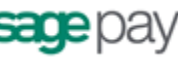

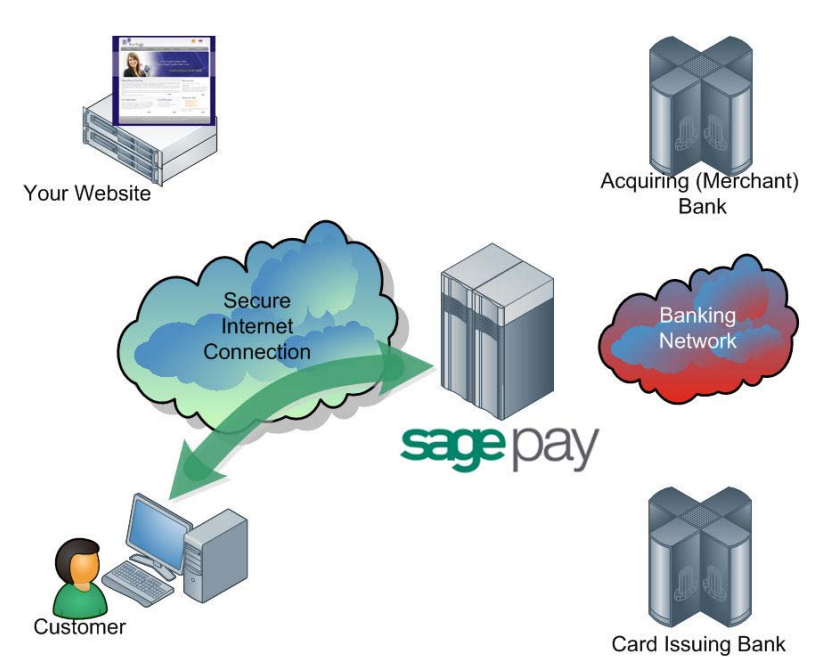

### **Step 3 : Custom er enters card details on Sage Pay's Server.**

The custom er is presented with a card selection page requesting their credit/ debit card details. If you are a certified PayPal Business account holder and you have activated PayPal on your Sage Pay account, the PayPal option will also be displayed to your shoppers on this page. . For further inform ation about adding PayPal as a payment option on your paym ent pages, please visit our online help centre: www.sagepay.com / help.

The card selection page will contain your com pany logo and the description of goods passed in Step 2 above. You can elect to custom ise these pages further by producing your own custom tem plates (please contact tem plates@sagepay.com if you require m ore information about custom templates).

Once the customer has entered their details, the Sage Pay Form system verifies that information prior to communicating with the bank, to ensure the card number is valid, the card type m atches the card num ber, the expiry date is not in the past and, where appropriate, the issue num ber and start date are in the correct form at. If the custom er selects PayPal on the card selection page, the customer is redirected to PayPal to select their payment method, before being returned to the Sage Pay order confirm ation screen.

If valid card details have been entered, the customer is presented with an order confirm ation screen where they have one last chance to change their mind and cancel the transaction. If the customer decides to cancel, you will be sent a cancellation message to your Failure URL and the customer redirected there. (see step 8 below).

If the customer wishes to continue Sage Pay initiates 3D-Secure authentication checks.

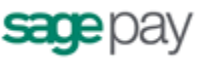

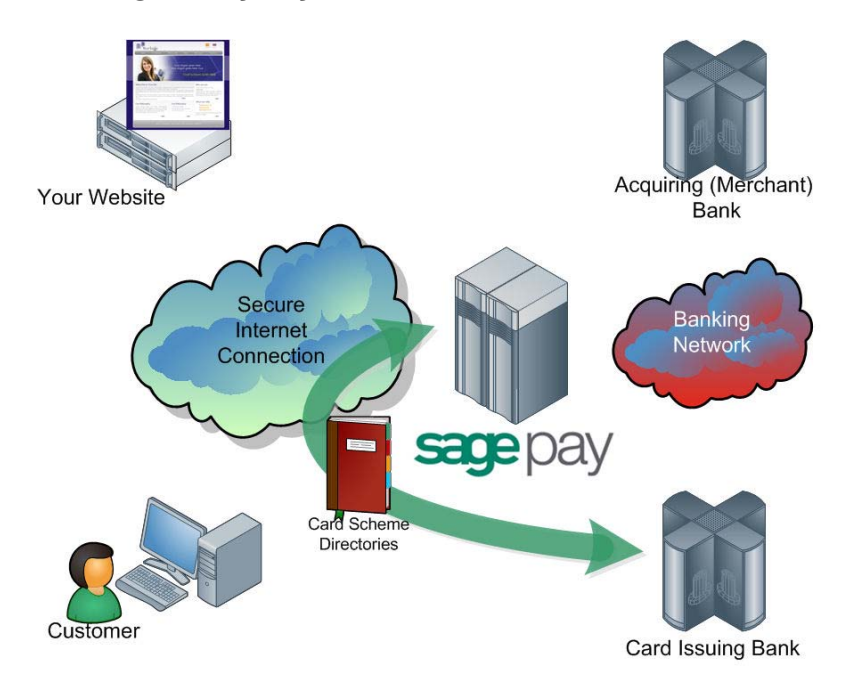

### **Step 4 : The Sage Pay System checks 3 D- Secure enrolm ent.**

The Sage Pay's servers send the card details provided by your custom er to the Sage Pay 3D-Secure Merchant Plug-In (MPI). This formats a verification request called a VEReq, which is sent to the 3D-Secure directory servers to query whether the card and card-issuer are part of the 3D-Secure schem e.

The 3D Secure directory servers send a verification response called a VERes back to our MPI where it is decoded, and the Sage Pay system is informed of the inclusion or exclusion of the card.

If the card or the issuer is not part of the scheme, or if an MPI error occurs, our server will check your 3D-Secure rule base to determ ine if authorisation should occur. By default you will not have a rule base established and transactions that cannot be 3D-authenticated will still be forwarded to your acquiring bank for authorisation.

If you do have a rulebase set up, our systems check the rules you have in place to determ ine whether you wish the custom er to proceed with authorisation, or you require them to select a different payment method. In such circumstances the shopper will be returned to the card selection page for another attempt. After the  $3^{rd}$ unsuccessful attempt, Sage Pay Form will redirect the customer to your Failure URL (see step 8 below) with a **Status** of **REJECTED** and a **StatusDetail** indicating the reason for the failure. The **3 DSecureStatus** field will contain the results of the 3D-Secure lookup. REJECTED transactions will never be authorised and the customer's card never charged, so your code should redirect your customer to an order failure page, explaining why the transaction was aborted.

If your rule base DOES allow authorisation to occur for non-3D-authenticated transactions, then the Sage Pay Form system continues with the authorisation process (jump ahead to step 7).

In most cases 3D-secure verification will be possible and process continues below.

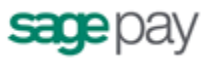

## **Step 5 : Sage Pay Form redirects your custom er to their Card I ssuing Bank.**

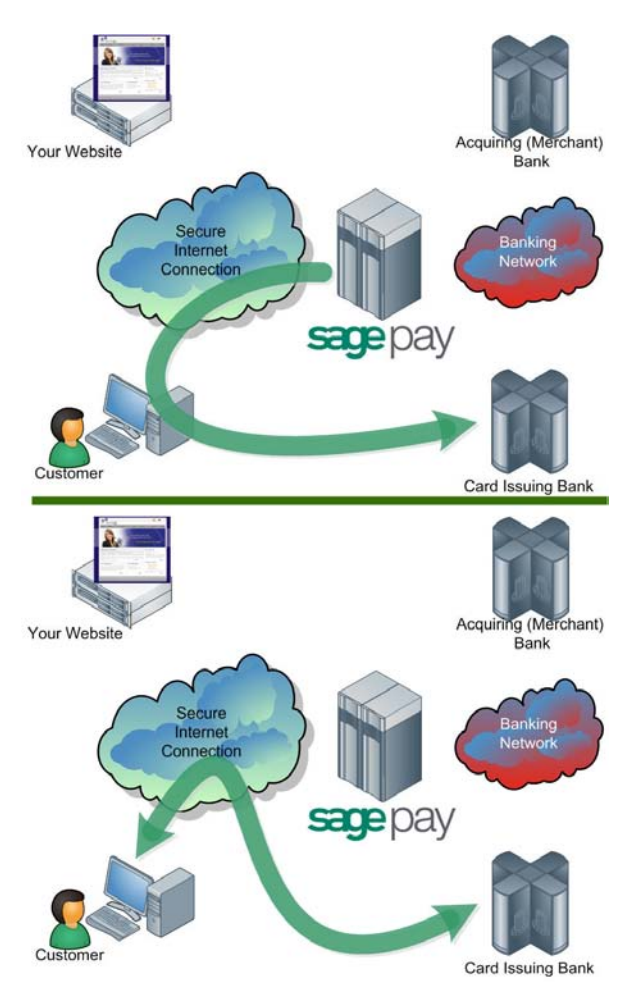

The custom er's browser is redirected to their Card I ssuing Bank's 3D-Secure authentication pages. These vary from bank to bank, but their purpose is to require the custom er to authenticate them selves as the valid card holder.

3D-Secure is m uch like an online version of Chip and Pin. The customer m ust answer questions at their card issuer site (these might be a sim ple password, characters from a password, or num bers generated via card devices, depending on the level of security em ployed by the bank) and in so doing, the bank is validating the custom er's right to use the card for the transaction on your site.

If they determine that the person attempting the transaction IS the real card holder, they assum e the liability for fraudulent use of that card and you are protected from what are known as 'Chargebacks' if the cardholder subsequently claims that their card weas used fraudulently.

**This level of protection for you is ONLY afforded by 3 D-Secure, w hich is w hy it is a good idea to keep it enabled on your m erchant account through Sage Pay. W e set all new accounts w ith 3D-Secure active by default.**

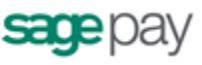

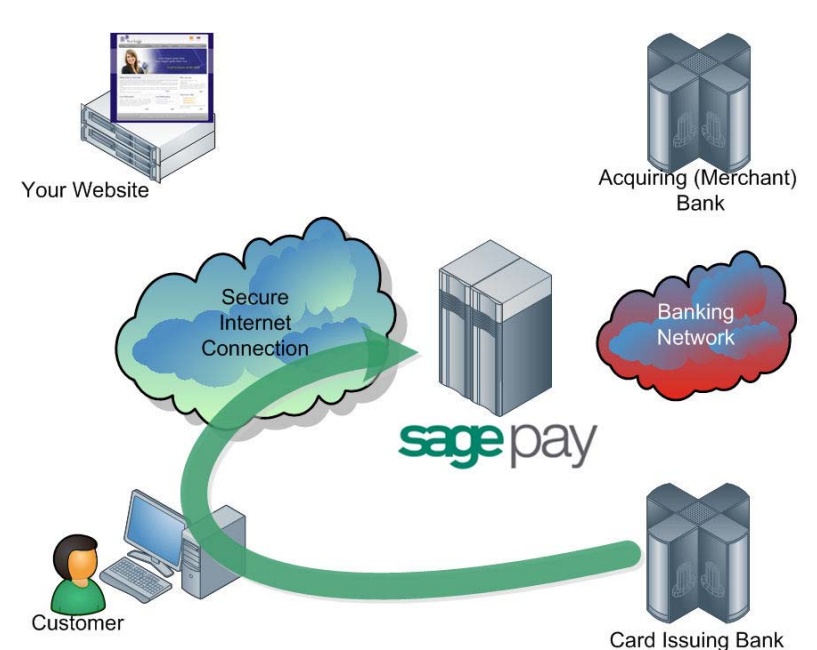

## **Step 6 : The I ssuing Bank returns the custom er to Sage Pay Form .**

If the customer successfully completes 3D-Authentication with their bank, they are redirected to Sage Pay along with a unique authentication value (called CAVV for cards issued by Visa, and UCAF for MasterCard issued cards). This is passed to your acquiring bank during authorisation (see step 7 below) to secure the liability shift for the transaction.

If the customer does not successfully 3D-Authenticate with their issuing bank, they are passed back to the Sage Pay's server anyway, but without the CAVV/ UCAF value. At this stage the Sage Pay Form system consults your 3D-Secure rule base to see if authorisation should be attem pted. By default 3D-Authentication failures are NOT sent for authorisation, but all other message types are. Refer to the Sage Pay Rulebase Guide for more information about using 3D-Secure and AVS/CV2 rules. If authorisation is not possible, your customer is returned to the card selection screen to choose an alternative paym ent m ethod. After three failed attempts, the Sage Pay servers will redirect your custom er to your FailureURL with a Status of **REJECTED** (see step 8), otherwise an authorisation will be gained from your acquiring bank (as in step 7).

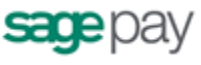

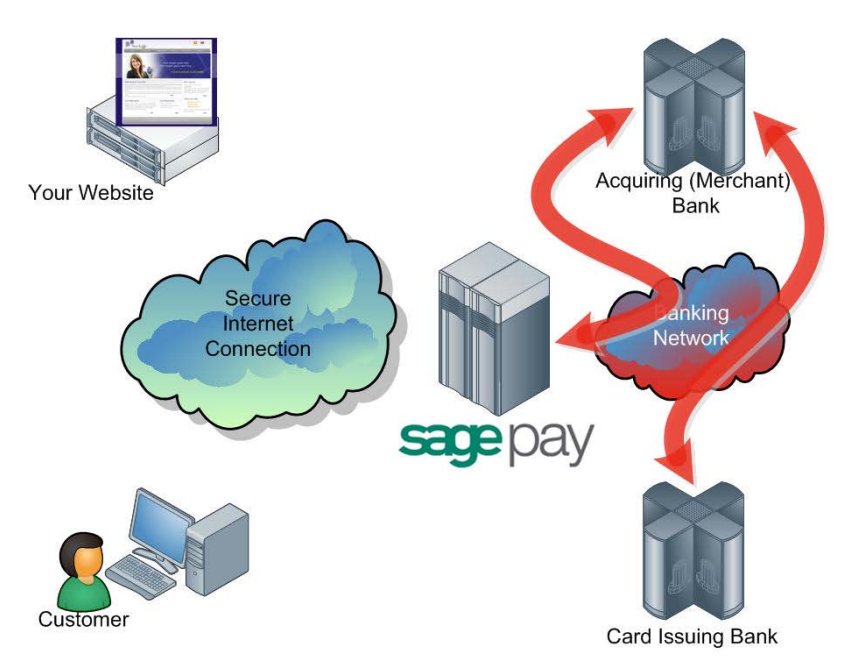

### **Step 7 : The Sage Pay Servers request card authorisation.**

The Sage Pay services form at a bank specific authorisation message (including any 3D-Secure authentication values where appropriate) and pass it to your merchant acquirer over the private banking network.

The request is norm ally answered within a second or so with either an authorisation code, or a failure message. This is obtained directly from the issuing bank by the acquiring bank in real time.

Whilst this communication is ongoing, the customer is shown a page containing the text, "Please wait while your transaction is authorised with the bank".

The Sage Pay Form system handles all authorisation failures in the same way, replying to your site with a **NOTAUTHED** message and a blank authorisation code (after three failed attem pts. The first two failures return the customer to the card selection screen to try another card). If the acquirer does return an Authorisation code, Sage Pay Form prepares an **OK** response to send back to you (next step).

If AVS/CV2 fraud checks are being performed, the results are compared to any rule bases you have set up (see the Fraud Screening companion documentation for more information). If the bank has authorised the transaction but the card has failed the fraud screening rules you have established, Sage Pay Form im mediately reverses the authorisation with the bank, requesting the shadow on the card for this transaction to be cleared, and prepares a **REJECTED** response for your website.

**Please note: Some card issuing banks may decline the online reversal which can leave an authorisation shadow on the card for up to 10 w orking days. The transaction w ill never be settled by Sage Pay and w ill appear as a failed transaction in My Sage Pay how ever it m ay be seen by the custom er like the funds have been taken.**

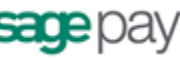

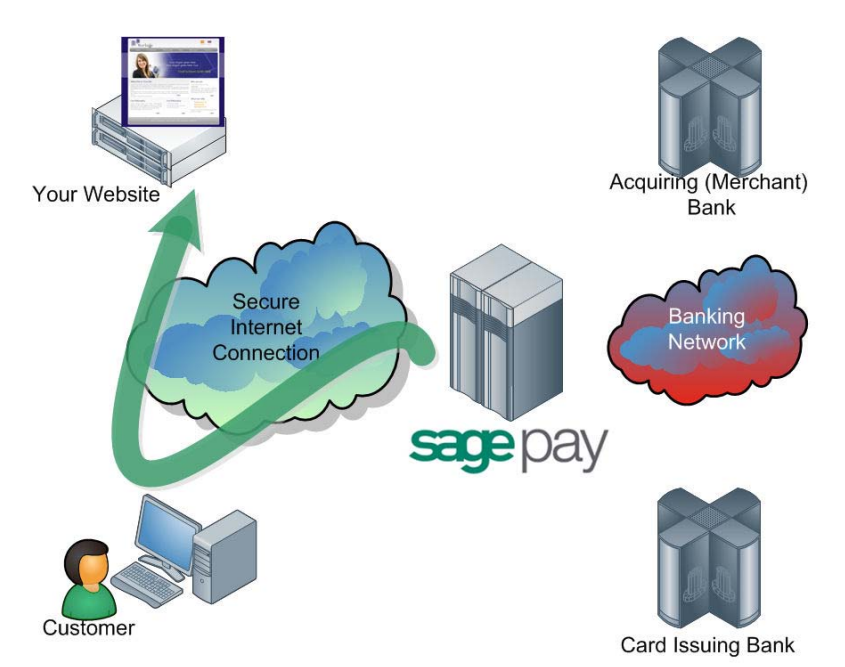

## Step 8: Sage Pay Form redirects the customer to your site.

Depending on the result of the authorisation with the bank, your custom er is either returned to your SuccessURL (the successful order com pletion page you supplied in step 2), or your FailureURL for all other transactions.

Appended to the SuccessURL or FailureURL is an encrypted field, again called Crypt, which contains the status of the transaction, the reference codes for those transactions and the fraud checking results. This field is decoded in the sam e m anner that your original script was encoded, using the same password (which is known only to you). The contents of the Crypt field are detailed in Appendix A2.

The Status field holds either:

- o **OK** if the transaction was authorised at step 7
- o **NOTAUTHED** if the authorisation was failed by the bank
- o **ABORT** if the user decided to cancel the transaction whilst on the Sage Pay site
- o **REJECTED** if authorisation occurred but your fraud screening rules were not m et, or 3D-Authentication failed three time
- o **ERROR** if an error has occurred at Sage Pay (these are very infrequent, but your site should handle them anyway. They normally indicate a problem with authorisation).

The StatusDetail field contains a human readable description of the error message.

You may wish to display some of the information contained in the crypt field to your customer, especially the reason for failure (if authorisation could not be taken). You are not required to store any of the inform ation sent to you in a database, but if you have access to one, you may wish to do so.

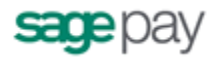

You will receive an e-m ail (if you supplied a VendorEMail address) with all these details in, plus details of the order and the customer who placed it. Sage Pay cannot guarantee that the e-m ail will always arrive in a tim ely m anner, however, since we have no control over what happens to it once it leaves our servers. You should not rely solely on e-mail confirmation, but regularly check your My Sage Pay admin area for new orders (see later).

The real time processing of the transaction by Sage Pay is now com plete, but later in the day, the final stage of the process is carried out between us and the banks without you or your site needing to do anything.

### **Step 9 : Sage Pay sends Settlem ent Batch Files to confirm paym ents.**

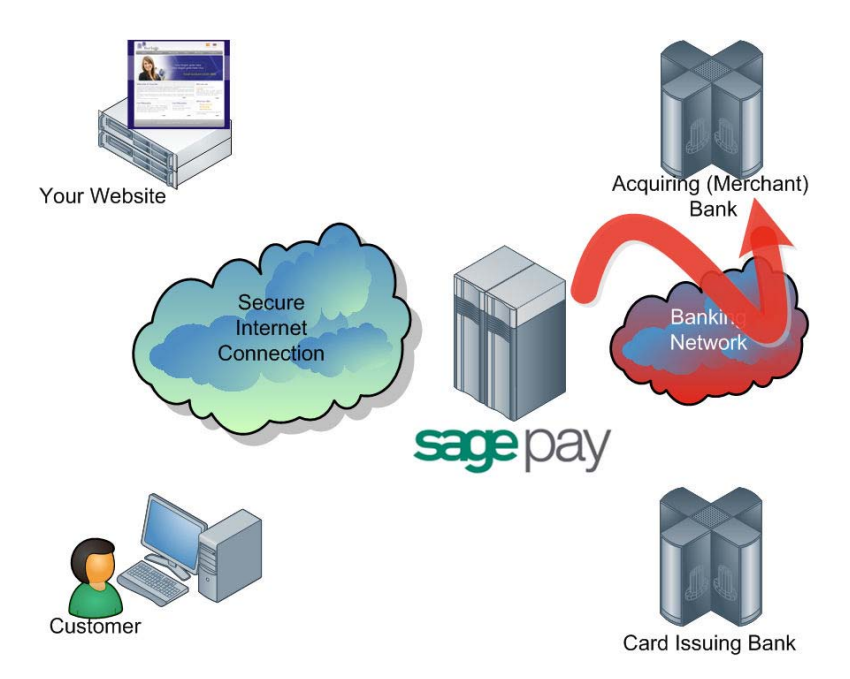

Once per day, from 12.01am, the Sage Pay system batches all authorised transactions for each acquirer and creates a bank specific settlem ent file.

Transactions for ALL merchants who use the same merchant acquirer are included in  $\ell$ this file. Every transaction (excluding PayPal transactions\* ) that occurred from 00:00:00am until 11:59:59pm on the previous day, is included in the files.

They are uploaded directly to the acquiring banks on a private secure connection. This process requires no input from you or your site. The contents of these batches and confirmation of their delivery can be found in the My Sage Pay system.

If the file does not transmit correctly, the system tries a further nine times at 10minute intervals. If all 10 attempts fail the transactions for that bank are rescheduled for inclusion in the following day's batch instead. Sage Pay monitor this process each day to ensure the files have been/sent, and if not, the support department correct the problem during the day to ensure the file is sent correctly

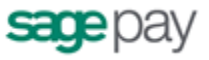

that evening (or normally resubmit the file manually the same day to ensure funds are available to all vendors more expediently).

The acquirers send summ ary inform ation back to Sage Pay to confirm receipt of the file, then later more detailed information about rejections or errors. If transactions are rejected, we correct any errors and resubmit them for you. Your bank will contact you directly if there are payment related problems with the transactions.

\* **I m portant note for PayPal transactions**: PayPal transactions are settled by immediately with PayPal. The funds from your custom ers' PayPal payments are deposited into your PayPal Business account imm ediately. You can then withdraw or transfer the funds electronically into your specified bank account. Although PayPal transactions are included in the Settlement Reports displayed within My Sage Pay, as PayPal transactions are not settled by Sage Pay directly with the banks, we recom mend you to log into your PayPal Admin area to obtain a report of your PayPal transactions.

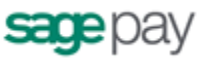

## **I ntegrating w ith Sage Pay Form**

Linking your Website to Sage Pay using the Form integration method involves creating one script (or m odifying the example provided in the integration kits), and two com pletion pages, one for successful transactions, the other for failures.

#### **Stage 1**

The Sage Pay Sim ulator system is the starting point for your integration. This userfriendly expert system on our test environm ent analyses the m essages your site sends to us, reports any errors therein, and simulates all possible responses from the real Sage Pay live environment.

The Sage Pay Simulator can be configured on the following URL: https://test.sagepay.com/simulator

Paym ent transactions should be sent from your scripts to the following URL: https://test.sagepay.com/Simulator/VSPForm Gateway.asp

#### **Stage 2**

Once your site is able to talk to Sage Pay Sim ulator and process all possible outcomes, you will be able to move over to the Sage Pay Test Server. This is an exact copy of the live site but without the banks attached and with a simulated 3D-Secure environm ent. Authorisations on the test server are only sim ulated, but the user experience is identical to Live, and a version of the My Sage Pay pages also runs here so you can familiarise yourself with the features available to you.

The My Sage Pay admin system for viewing your Test transactions is at: https://test.sagepay.com/mysagepay

Transactions from your scripts should be sent to the Sage Pay Test Server at: https://test.sagepay.com/gateway/service/vspform-register.vsp

#### **Stage 3**

Once you are happily processing end-to-end transactions on the test server and we can see test paym ents and refunds going through your account, AND you've com pleted the online Direct Debit signup, your account on the Live Server is activated for you to start using. You will need to redirect your scripts to send transactions to the live service, send through a Payment using your own credit card, then VOID it through the *My Sage Pay* Admin service so you don't charge yourself. If this works successfully, then you are ready to trade online.

The My Sage Pay screens are at: https://live.sagepay.com/mysagepay

Transactions from your scripts should be sent to the Live Site Sage Pay Form at: https://live.sagepay.com/gateway/service/vspform-register.vsp

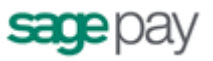

## **Stage 1 : I ntegrating w ith the Sage Pay Sim ulator**

The Sage Pay Sim ulator is an expert system that em ulates the Sage Pay Form system and allows you to develop your site to correctly send and process the m essages exchanged between your site and ours. The Simulator will provide m ore detailed feedback of any errors or issues than the real Sage Pay Server, allowing you to debug and enhance your code.

Log into the Sage Pay Simulator at https://test.sagepay.com/simulator and enter your Vendor Name (as you selected on the Online Registration forms) and the password (also the same as that used on those form s. You can change it in the Sim ulator if you wish).

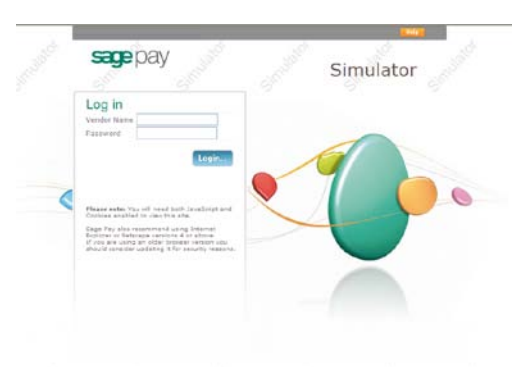

If you wish to test your integration with Sage Pay before you have obtained a Merchant Account, you can do so free of charge with the Sage Pay Simulator. To register for a Simulator account, please visit our website:

#### https: / / support.sagepay.com / apply/ requestsim account.aspx

When you log in to the Sage Pay Simulator you will be presented with the main m enu screen. Extensive help is provided in the Sim ulator (click the context sensitive Help button on each screen for more details) so this document will not cover everything in too much detail, but outlined in subsequent sections are the im portant steps you should take to get your site talking to the Simulator.

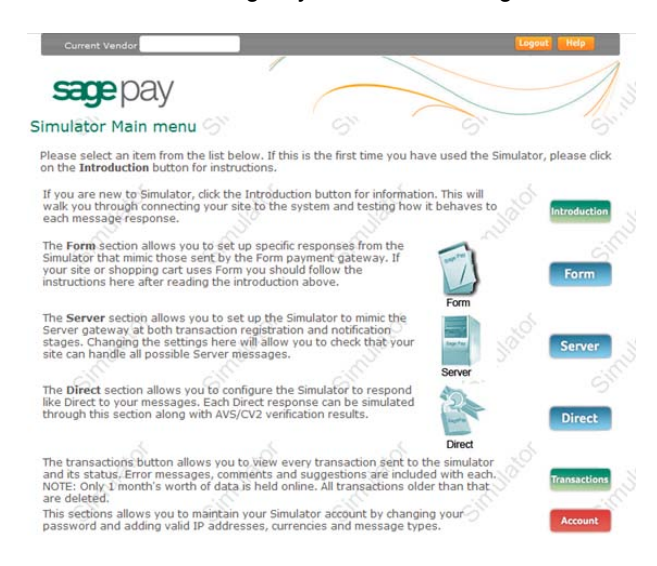

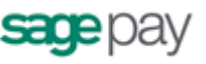

## **1 : Sage Pay Sim ulator Account Set up**

Click the Account button in the m ain menu to open the following screen:

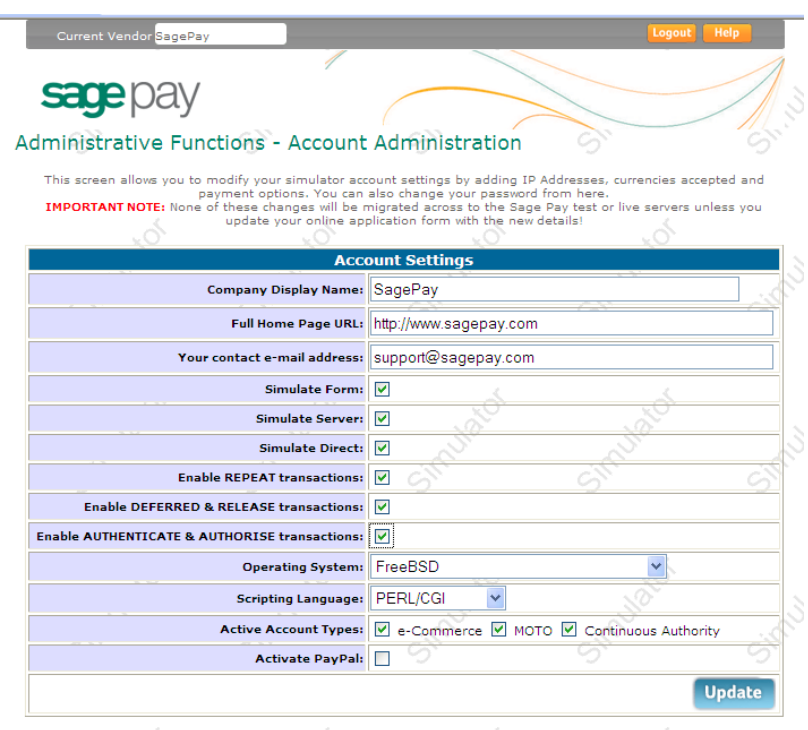

You should ensure that:

- all company details are correct.
- all technical details about web server and platform are correct.
- the "Simulate Form" box is checked.
- all relevant payment types have been set up.
- you have at least one payment currency set up (usually GBP unless your site accepts m ulti-currency transactions).

Add and/or correct any entries and click the Update button to save any changes. Back takes you back to the main menu.

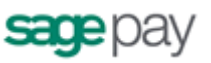

## **2 : Registering a Paym ent**

If you don't plan to implement the protocol entirely on your own, you should install the most appropriate integration kit or worked example for your platform. These can be downloaded as part of the application process or obtained from the download area onthe Sage Pay website www.sagepay.com/help/downloads.

The kits will not quite run out of the box because you have to provide some basic details about your site in the configuration files before a transaction can occur, but they will provide end-to-end exam ples of creating transaction registrations and handling the success and failure call-backs. Ensure you've completed all configuration in the includes file as detailed in the kit instructions, then locate the OrderConfirmation script.

This script provides a worked exam ple of how to construct the Crypt field that Sage Pay Form needs to initiate the payment process (see Appendix A section A1 in the attached protocol).

Check that this script is sending transactions to the Sage Pay Simulator (rather than the test or live sites), then execute this page, passing it some dummy transaction data if necessary, to send a paym ent registration to the Simulator.

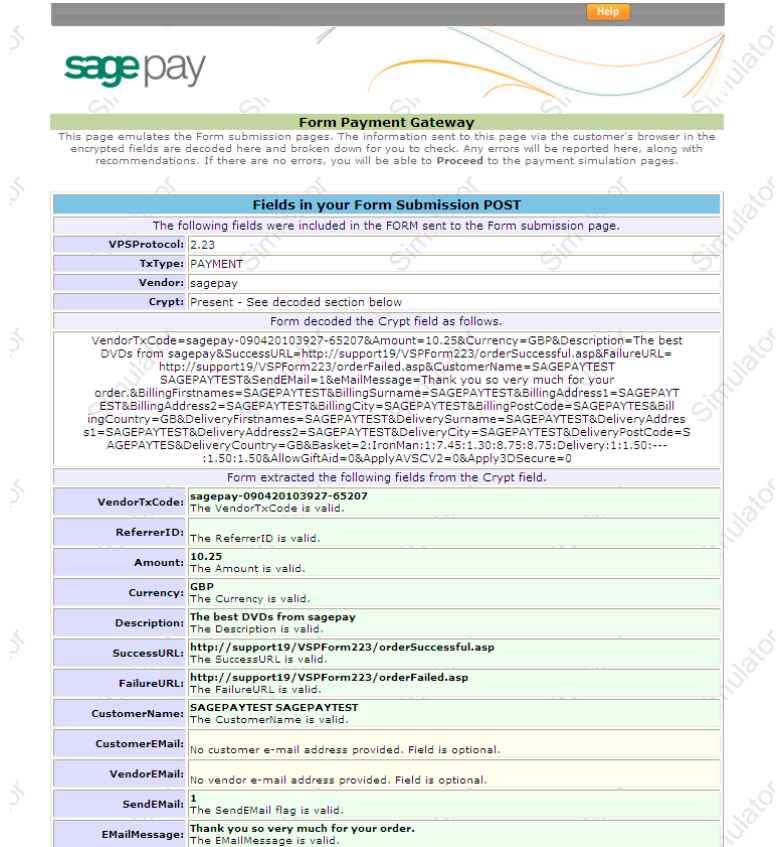

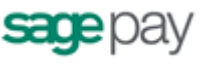

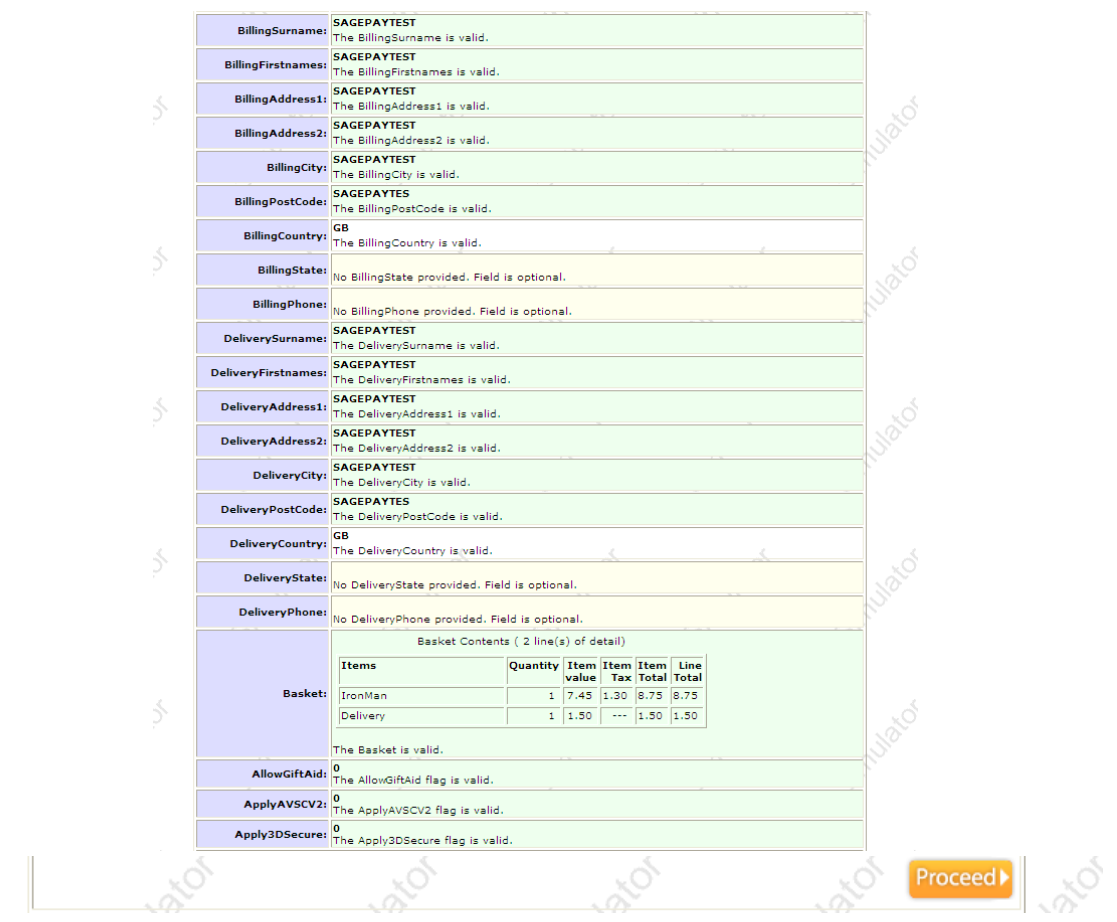

You will be presented with a screen that attempts to decode your crypt field and provides feedback on the contents.

The top section of the screen validates the hidden fields, ensuring your protocol version is correct, your transaction type is valid and your vendor name is known. If anything is incorrect, you will be informed of the error.

The crypt field is then decoded if possible. The contents are broken down for you and the sections highlighted in a traffic light m anner: Greens are fine, yellows are warnings but will not stop the transaction progressing (you may have chosen, for exam ple, not to include an optional field), but red indicates a problem you should fix.

The Proceed button only appears if there are no red errors. Clicking it takes you to the next screen.

Š.

Form Protocol and Integration Guideline **SHOP** 

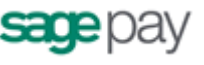

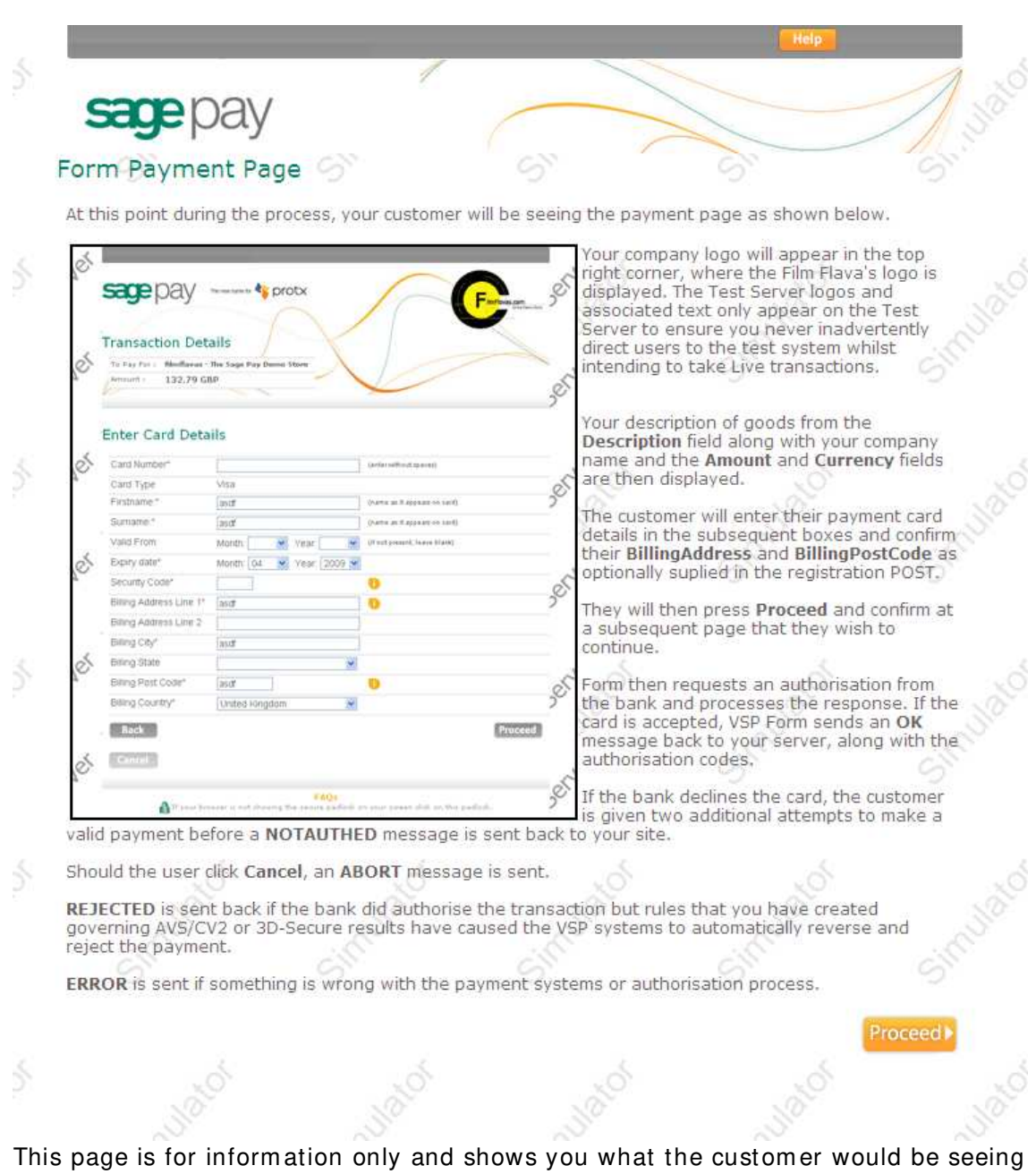

at this stage in the real Sage Pay Form system. It explains the type of messages our system might generate and under what circum stances.

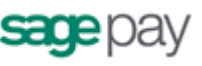

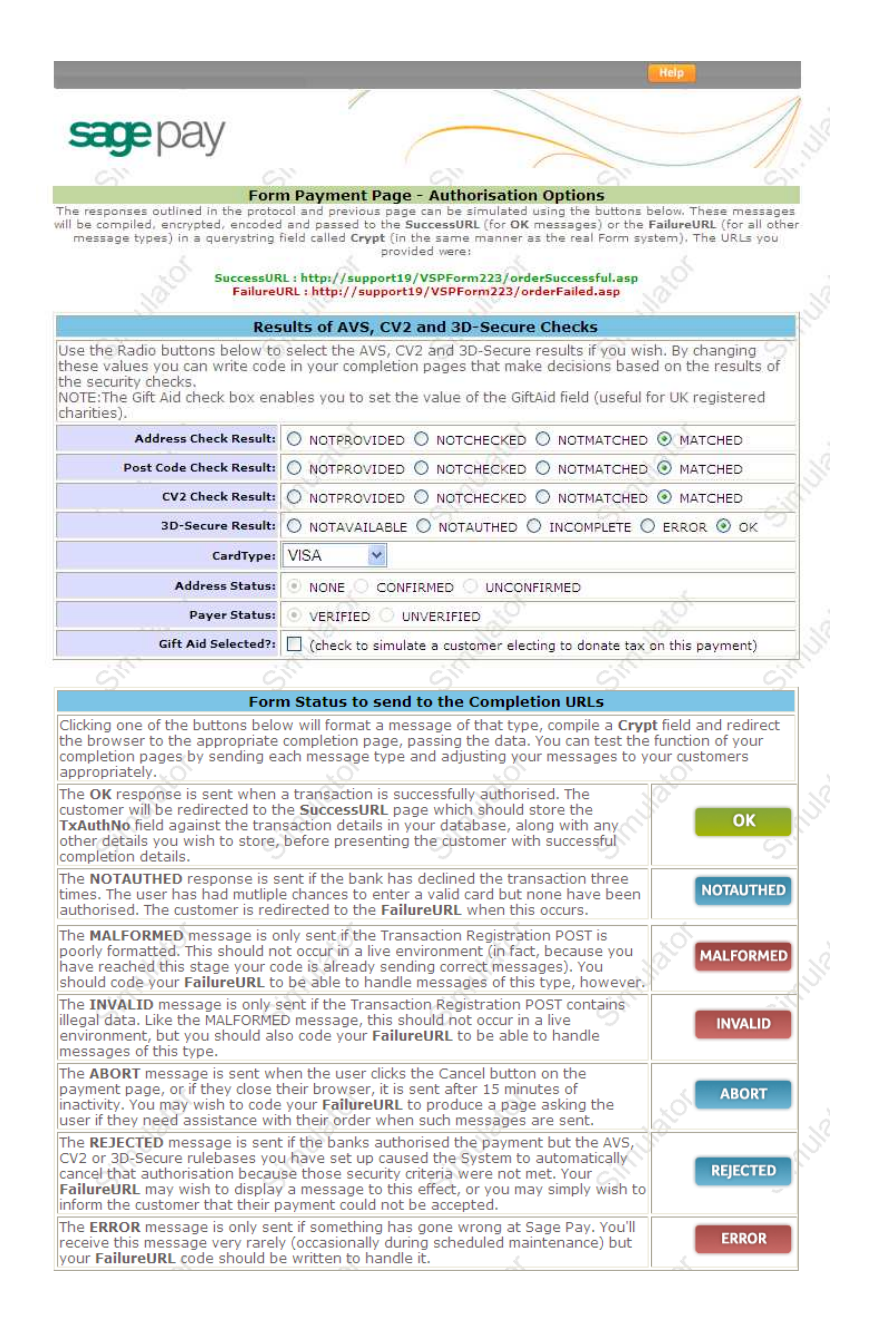

The com pletion page allows you to select which type of response you wish to send back to your server.

An **OK** m essage, indicating an authorised transaction, would redirect you back to your success page, as passed in the **SuccessURL** field.

All other m essage types are set to the **FailureURL**, along with the reason for failure in the **StatusDetail** field.

You can also choose the exact fraud screening results you wish to send back, to enable you to develop code that responds to these values if you wish. By default the exam ple in the kits sim ply display them .

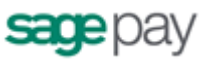

## **3 : Exam ining your transactions**

The Sage Pay Simulator keeps the last month's worth of simulated transactions online for you to examine at your leisure. Using the Transactions button you can view everything you've sent us to ensure the data is as you expected.

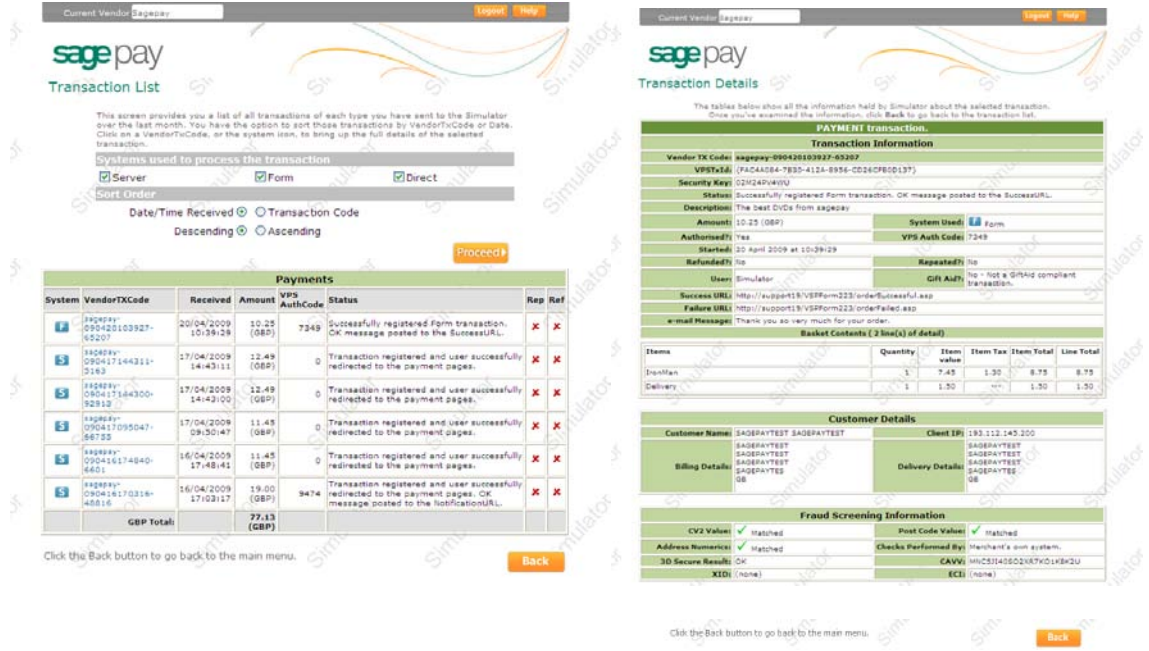

Once your site can initiate transactions AND handle the call-backs, then you've com pleted your basic Sage Pay Form integration and can m ove on to testing your site against the real Sage Pay Form , firstly on the Test Server.

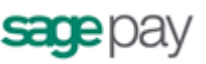

## **Stage 2 : Testing on the Test Server**

If your site works correctly against the Sage Pay Simulator then this is normally a very quick step. The Test Server is an exact copy of the Live System but without the banks attached and with a simulated 3D-Secure environment. This means you get a true user experience but without the fear of any money being taken from your cards during testing.

In order to test on the Test Server, however, you need a Test Server account to be set up for you by the Sage Pay Support team . These accounts can **only** be set up once you have com pleted all sections of the Online Registration form s (https://support.sagepay.com/apply/) including the Merchant Account section. Often when applying to trade online it takes a while for the Merchant Account to be assigned by your acquirer, so you m ay wish to ensure that you set those wheels in m otion before you begin your integration with Sage Pay, to ensure things don't bottleneck at this stage.

The Support Team will set up an account for you on the Test Server under the same Sage Pay Vendor Name as your online application form and Simulator account. You will, however, be issued with different passwords for security purposes. The Support Team will let you know how to retrieve those passwords and from there how to use the My Sage Pay screens to look at your transactions.

To link your site to the Test Server, you need only to change your transaction registration script to send the m essage to the Test Server URL for Sage Pay Form rather than the Simulator. In the kits this is done simply by change the flag in the configuration scripts from SIMULATOR to TEST. If you've been developing your own scripts, then the Test Site URL for payment registration is:

https://test.sagepay.com/gateway/service/vspform-register.vsp

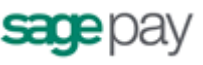

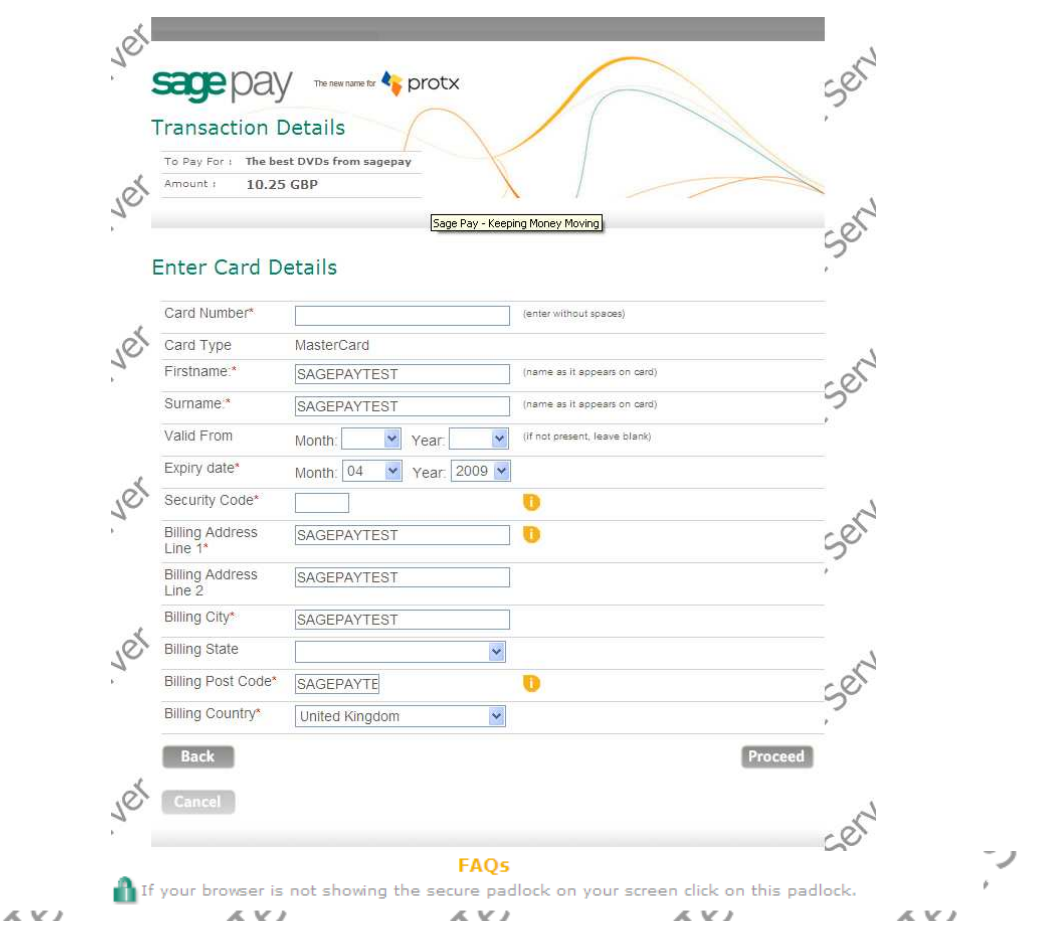

When your site redirects the custom er you will find yourself on the real Sage Pay paym ent pages rather than the Simulator.

You will always receive an OK message and an Authorisation Code from the test server if you are using one of the test cards listed below. All other valid card num bers will be declined, allowing you to test your failure pages. If you do not use the correct Address, Post Code and CV2 digits, the transaction will still authorise, but you will receive NOTMATCHED messages in the AVS/CV2 checks, allowing you to test your rule-bases and fraud specific code.

Any cardholder name and start/ expiry dates will be accepted for these cards so long as the dates are valid and the card not expired.

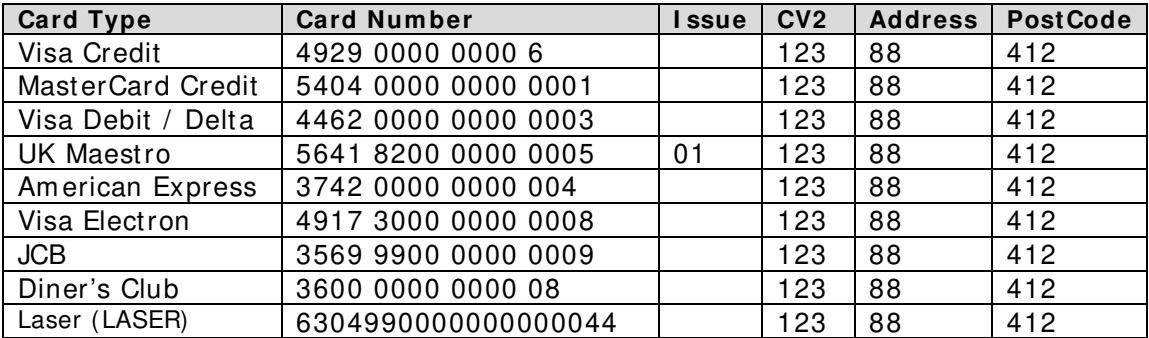

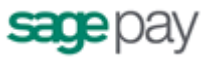

If you have 3D-Secure set up on your test account, you can use the My Sage Pay interface to switch on the checks at this stage to test your 3D-Secure terminal URL script against a simulation of the 3D-Secure environment.

This sim ulation is m ore advanced than the Sage Pay Simulator process because it creates real 3D-secure m essages. I t does not talk to the Visa and MasterCard systems though, so no live authentications can occur.

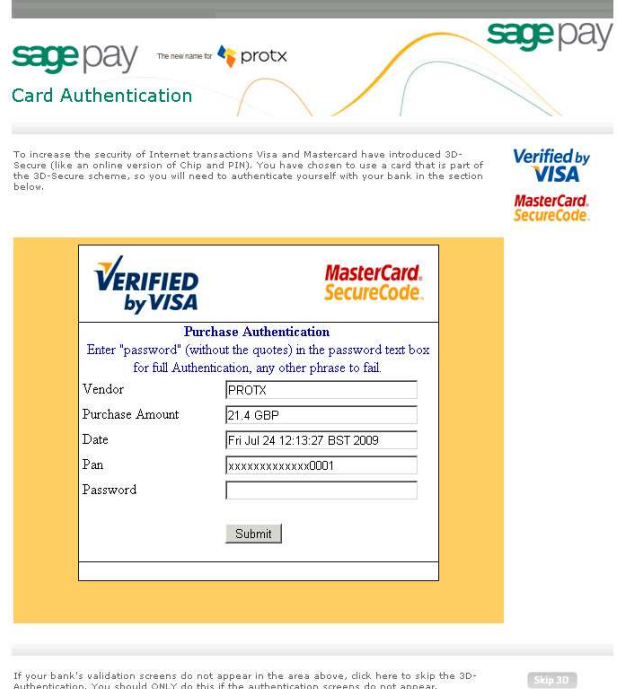

At the Sim ulated Authentication screen, to successfully authenticate the transaction, enter "**passw ord**" (without the quotes) into the password box. Any other phrase will fail the authentication, allowing you to test your rules and 3D-Secure response handling.

The process will then continue as per the Live Servers. Only the authorisation stage is simulated.

Once you've checked you can process an end-to-end transaction then you are alm ost ready to go live. Before doing so, however, you should log in to the My Sage Pay on the test servers to view your transactions and familiarise yourself with the interface.

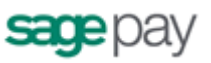

## **The Test Server My Sage Pay interface**

A Test Server version of the My Sage Pay is available to you whilst using your test account to view your transactions, refund payments, release deferred payments, void transactions etc. You should fam iliarise yourself with this system on the Test Server before you go live so you know how to use the system when you start to accept real, live transactions.

The Test Server My Sage Pay can be found at: https: / / test.sagepay.com / m ysagepay

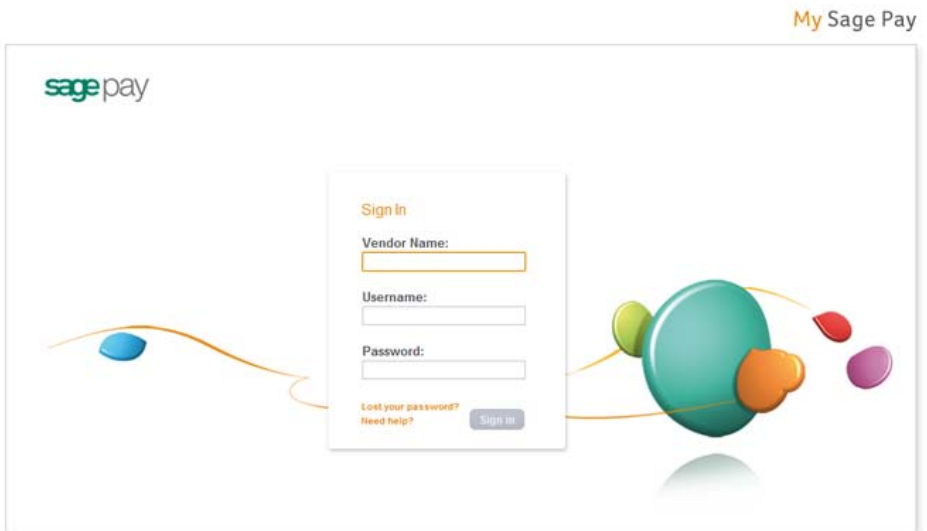

When you log in to My Sage Pay you will be asked for a **Vendor Nam e**, a **User Name** and a **Password**. The first time you log in you will need to do so as your system Administrator:

- In the Vendor Name box, enter your Vendor Name, as selected in your Online Registration screens and used throughout the developm ent as your unique m erchant identifier.
- In the User Name box, enter the Vendor Name again.
- In the **Password** box, enter the My Sage Pay password as supplied to you by Sage Pay when your test account was set up.
- Click **Login**.

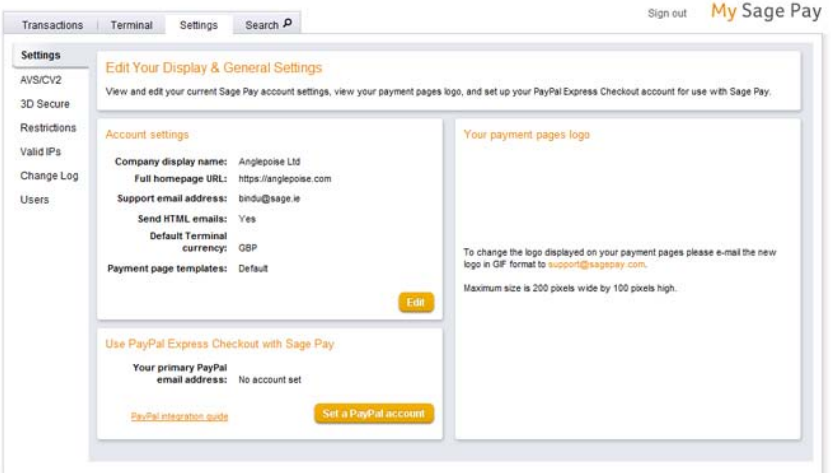

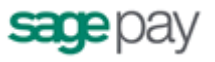

The administrator can ONLY create user accounts, unlock other accounts and change account parameters. You cannot, whilst logged in as administrator, view your transactions or take paym ents through the online terminal.

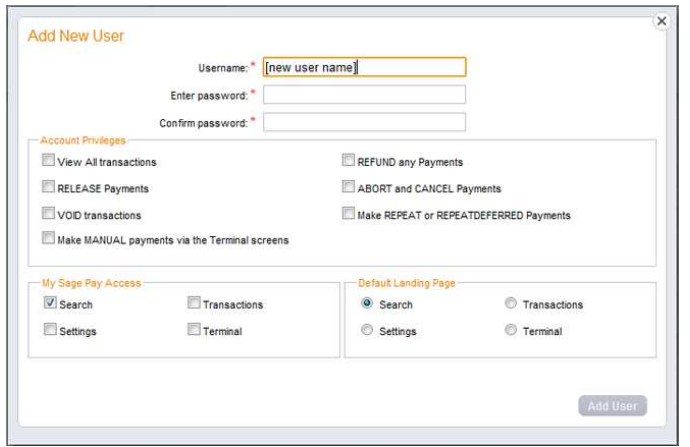

To use those functions, and to protect the administrator account, you need to create new users for yourself and others. Click on the user tab on the left to create a new users and you will be presented the following screen (right).

Enter a username for yourself and a password you'll rem em ber, then ensure all the check boxes are enabled for your account. Click the Add user button and your new User account will appear in the list.

Now click the Logout button and click to Log back in, this time entering:

- Your Vendor nam e in the **Vendor Nam e** box.
- The User Name of the account you just created in the **User Name** box.
- The password for the 'user' account you just created in the **Passw ord** box.

…and click **Login**.

You are now logged in using your own account and can view your test transactions and use all additional functions. You need only log in as Administrator again if you wish to create additional users, or if you lock yourself out of your own account, you can use the Administrator account to unlock yourself.

If you happen to lock out the Administrator account, you will need to contact Sage Pay to unlock it for you: send an email to unlock@sagepay.com stating the Vendor Name and Merchant Number of the account. If you need reminding of your unique account passwords, send an em ail to the above and request a password retrieval link, stating the Vendor Name and Merchant Number of the account.

Detailed information on using the My sage Pay admin area can be found in the online help centre (www.sagepay.com/help) or you can watch a video demo available in the demo area (www.sagepay.com/help/demos). Play with the system until you are comfortable with it though; you cannot inadvertently charge anyone or dam age anything whilst on the test server.

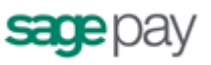

## **Additional Transaction Types**

Sage Pay supports a number of additional methods of registering a transaction and com pleting the paym ent.

#### **DEFERRED transactions.**

By default a PAYMENT transaction type is used in your scripts to gain an authorisation from the bank, then settle that transaction early the following morning, committing the funds to be taken from your custom er's card.

In some cases you may not wish to take the funds from the card immediately, but m erely place a "shadow" on the custom er's card to ensure they cannot subsequently spend those funds elsewhere, and then only take the money when you are ready to ship the goods. This type of transaction is called a **DEFERRED** transaction and is registered in exactly the same way as a norm al PAYMENT. You just need to change your script to send a TxType of DEFERRED when you register the transaction (protocol A1) instead of PAYMENT.

DEFERRED transactions are NOT sent to the bank for completion the following m orning. In fact, they are not sent at all until you **RELEASE** them by logging into the My Sage Pay interface, finding the transaction and clicking the Release button.

#### **You can release ONLY ONCE and ONLY for an am ount up to and including the am ount of the original DEFERRED transaction.**

If you are unable to fulfil the order, you can also **ABORT** deferred transactions in a similar manner and the customer will never be charged.

DEFERRED transactions work well in situations where it is only a matter of days between the custom er ordering and you being ready to ship. I deally all DEFERRED transaction should be released within 6 days (according to card schem e rules). After that the shadow may disappear from the card before you settle the transaction, and you will have no guarantee that you'll receive the funds if the custom er has spent all available funds in the m ean time. I f you regularly require longer than 6 days to fulfil orders, you should consider using AUTHENTI CATE and AUTHORI SE instead of DEFERRED payments (see below)

DEFERRED transactions rem ain available for RELEASE for up to 30 days. After that tim e they are autom atically ABORTed by the Sage Pay systems.

#### **Additional notes for using Deferred/ Release w ith PayPal transactions**

Unlike a norm al Sage Pay DEFERRED transaction, no shadow is placed on the custom er's card for a PAYPAL DEFERRED transaction. An order is sim ply registered with the PayPal account and a successful authorisation for a DEFERRED transaction only confirm s the availability of funds and does not place any funds on hold.

When you RELEASE a DEFERRED PayPal transaction PayPal applies best efforts to capture funds at that time, but there is a possibility that funds will not be available.

#### We recommend that you do not ship goods until after obtaining a **successful release.**

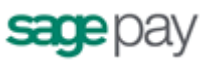

#### **REPEAT paym ents**

If you have already successfully authorised a customer's card using as PAYMENT, a released DEFERRED or an AUTHORISE (see below) you can charge an additional am ount to that card using the **REPEAT** transaction type, without the need to store the card details yourself.

If you wish to regularly REPEAT payments, for example for monthly subscriptions, you should ensure you have a "Continuous Authority" merchant number from your bank (please contact your acquiring bank for further details), but ad-hoc REPEATs do not require a Continuous Authority merchant num ber. REPEAT paym ents cannot be 3D-Secured, or have CV2 checks perform ed on them (unless you supply those values again. Sage Pay are not allowed to store CV2 num bers) so you are better to make use of Authenticate and Authorise if you need to vary the transaction am ount on a regular basis.

You can only REPEAT a PayPal transaction if the initial transaction was set up as a PayPal Reference transaction (with BillingAgreem ent set to 1. See the Appendix for details).

#### **AUTHENTI CATE and AUTHORI SE**

The AUTHENTI CATE and AUTHORISE methods are specifically for use by m erchants who are either (i) unable to fulfil the m ajority of orders in less than 6 days (or som etim es need to fulfil them after 30 days) or (ii) do not know the exact amount of the transaction at the time the order is placed (for exam ple, item s shipped priced by weight, or items affected by foreign exchange rates).

Unlike norm al PAYMENT or DEFERRED transactions, AUTHENTI CATE transactions do not obtain an authorisation at the time the order is placed. I nstead the card and card holder are validated using the 3D-Secure m echanism provided by the cardschem es and card issuing banks, with a view to later authorisation.

Your site will register your transaction with a TxType of **AUTHENTI CATE**, and redirect the customer to Sage Pay Form to enter their card details. Sage Pay Form will contact the 3D-Secure directories to check if the card is part of the scheme. If it is not, then the card details are sim ply held safely at Sage Pay and your SuccessURL is sent a Status of **REGI STERED** (This also happens if you do not have 3D-Secure active on your account or have used the Apply3DSecure flag to turn it off).

If, however, the card is part of the 3D-Secure scheme, the customer is redirected to their card issuing bank for authentication (just like a normal 3D-Secure paym ent, see steps 5 and 6 in the Payment Process above). Here they will authenticate them selves and be returned to Sage Pay Form .

If they have not passed authentication, your rule base is consulted to check if they can proceed for authorisation anyway. If not, your FailureURL is sent a Status of **REJECTED**. If they failed authentication but can proceed, your SuccessURL is sent a **REGI STERED** status. If the user passed authentication with their bank and a CAVV/ UCAF value is returned, your SuccessURL is sent a Status of **AUTENTI CATED** and a **CAVV** value for you to store if you wish.

In all cases, the customer's card is never authorised. There are no shadows placed on their account and your acquiring bank is not contacted. The customer's card details and their associated authentication status are sim ply held at Sage Pay for up

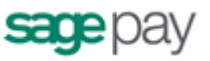

to 90 days (a limit set by the card schem es, 30 days for International Maestro cards) awaiting an **AUTHORI SE** or **CANCEL** request from your site.

To charge the custom er when you are ready to fulfil the order, you'll need to log into My Sage Pay, select the Authenticated/ Registered transaction and click **Authorise**. You can Authorise any am ount up to 115% of the value of the Authentication and use any num ber of Authorise requests against an original Authentication so long as the total value of those authorisations does not exceed the 115% limit, and the requests are inside the 90 days limit. This is the stage at which your acquiring bank is contacted for an auth code. AVS/CV2 checks are perform ed at this stage and rules applied as norm al. This allows you great flexibility for partial shipments or variable purchase values. If the AUTHENTICATE transaction was AUTHENTI CATED (as opposed to sim ply REGI STERED) all authorisations will be fully 3D-Secured, so will still receive the fraud liability shift.

When you have completed all your Authorisations, or if you do not wish to take any, you can select **CANCEL** from the My Sage Pay screens to archive away the Authentication and prevent any further Authorisations being made against the card. This happens autom atically after 90 days.

NB: For PayPal transactions, you can use the Authenticate and Authorise Payment Type but the transaction will only ever be **REGI STERED** (because PayPal do not support 3D-Secure). Similarly to Releasing a Deferred transaction, we recommend you to Authorise the transaction via the My Sage Pay area when you are ready to ship the goods and take the funds.

#### **REFUNDs and VOI Ds**

Once a PAYMENT, AUTHORISE or REPEAT transaction has been authorised, or a DEFERRED transaction has been RELEASEd, it will be settled with the acquiring bank early the next morning and the funds will be moved from the customer's card account, across to your m erchant account. The bank will charge you for this process, the exact am ount depending on the type of card and the details of your m erchant agreement.

If you wish to cancel that payment before it is settled with the bank the following m orning, you can **VOI D** transactions through the My Sage Pay interface. VOI Ded transactions can NEVER be reactivated though, so use this functionality carefully.

Once a transaction has been settled, however, you can no longer VOID it. If you wish to return funds to the customer you need to **REFUND** the transaction, again through My Sage Pay.

You can REFUND any am ount up to the value of the original transaction. You can even send multiple refunds for the same transaction so long as the total value of those refunds does not exceed the value of the original transaction.

You **cannot VOI D** a PayPal transaction, but you are able to **REFUND** a PayPal transaction.

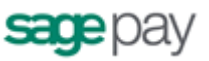

## **Stage 3 : Going Live**

Once Sage Pay receives your application your account will be created and details will be sent to the bank for confirm ation. The bank will be expected to confirm your m erchant details within 3 to 5 working days. Once both the Direct Debit (filled out during application) and the confirm ation of your m erchant details reach Sage Pay, your account will become Live automatically and you will start to be billed for using our gateway.

This does not mean you will immediately be able to use your Live account

You must ensure you have completed testing of your account before you are granted access to your Live account. Details can be found below:

www.sagepay.com/help/fag/processes\_to\_go\_live\_how\_to\_start\_accepting\_payme nts\_from\_vour\_customers

NB – Without confirmation from the bank and without Direct Debit submission, Sage Pay will not be able to set your account Live. You will only be charged by Sage Pay when your account has valid Direct Debit and confirmation of your merchant details from the bank.

Once your Live account is active, you should point your website transaction registration scripts to the following URL:

https: / / live.sagepay.com / gateway/ service/ vspform -register.vsp

You should then run an end-to-end transaction through your site, ordering som ething relatively inexpensive from your site and paying using your own valid credit or debit card. If you receive an authorisation code, then everything is working correctly.

You should then log into the Live Server My Sage Pay screens at https://live.sagepay.com/mysagepay and in a similar manner to the test server, first log in as the Administrator, then create a Live System User account for yourself, log in as that user, locate your test transaction and **VOI D** it, so you are not charged for the transaction. At this stage the process is com plete.

It is worth noting here that none of the users you set up on the My Sage Pay system on the Test Server are migrated across to Live. This is because m any com panies use third party web designers to help design the site and create users for them during test that they would not necessarily like them to have in a live environm ent. You will need to recreate any valid users on the Live system when you first log in.

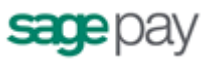

## **Congratulations, you are live w ith Sage Pay Form**

Well done. Hopefully the process of getting here was as painless and hassle free as possible. You'll be pleased to know that now you are live we don't cut the strings and run away. You should contact us with any transaction queries that arise or for any help you need with the My Sage Pay system.

Here are the best ways to reach us and the best people to reach:

- If you require any information on additional services, e-mail Tellm em ore@sagepay.com
- If you have a query regarding a Sage Pay invoice, e-mail finance@sagepay.com
- If you have a question about a transaction, have issues with your settlement files, are having problems with your payment pages or My Sage Pay screens, or have a general question about online paym ents or fraud, e-m ail support@sagepay.com with your Sage Pay Vendor Name included in the m ail.
- If you have any suggestions for future enhancements to the system, or additional functionality you'd like to see added, please e-mail feedback@sagepay.com with your comments. We do take all comments on board when designing upgrades, although we may not be able to answer every m ail we get.
- You can call us as well on **0 8 45 - 11 1 - 44 5 5** , for any type of enquiry.

We will also keep you updated about major system changes, new reports and other enhancements via the Updates section in My Sage Pay, plus your e-mail address will be added to our group mail list used to alert you to upgrades and other pending events.

You can also always check our system availability and current issues on the Sage Pay Monitor page at www.sagepay.com/system\_monitor.asp or our system twitter feed: @System SagePay

Thanks again for choosing Sage Pay, and we wish you every success in your ecom m erce venture.

### **Appendix A - The Sage Pay Form 2 .2 3 Protocol**

This section details the Sage Pay Form Protocol transaction registration POST, and the contents of the Crypt fields passed back and forth between your website and ours. The form at and size of each field is given, along with accepted values and characters. The legend below explains the sym bols:

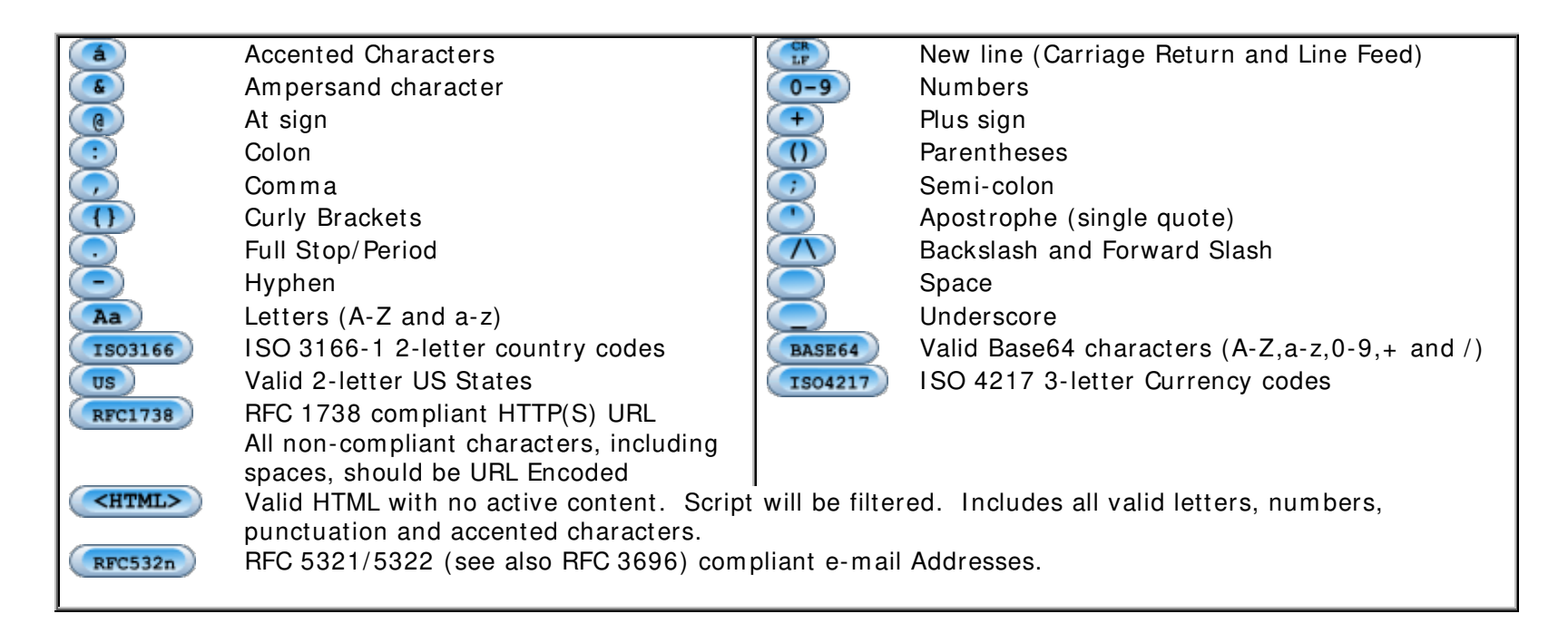

### **A1 : Transaction Registration**

The final confirmation page on your website should contain an HTML FORM with the Action set to the Sage Pay Form submission URL and the following 4 hidden fields as part of that Form .

#### **Form Fie lds**

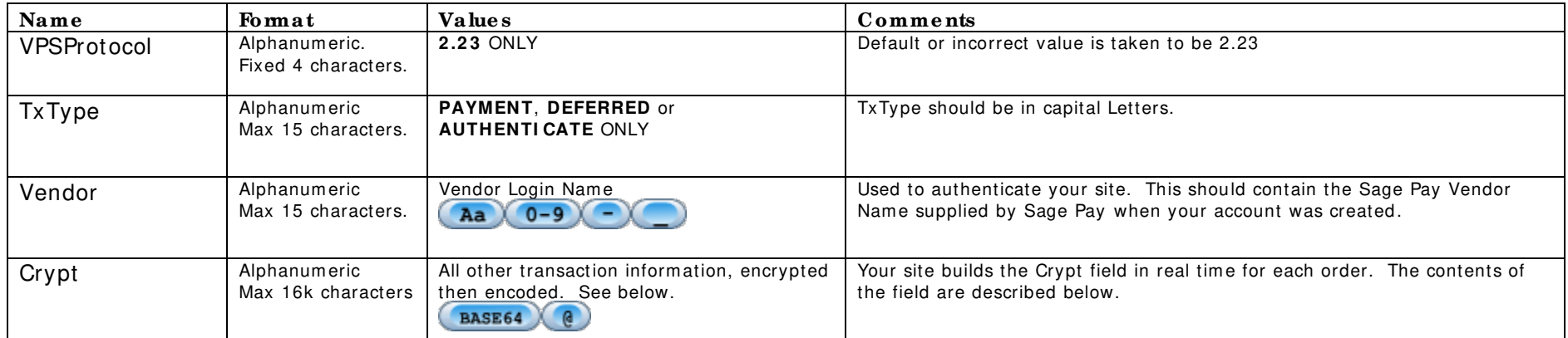

#### **The Crypt Fie ld**

The Crypt field should contain all the other transaction information (see the next section) in plain text as Name= Value fields separated by '&' characters. This string should then be encrypted using the AES/ CBC/ PCKS# 5 algorithm and the pre-registered Encryption password, then subsequently Base64 encoded to allow safe transport in an HTML form .

The functions to perform these steps (EncryptandEncode) are included in the kits and can be used in your own script pages.

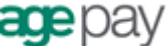

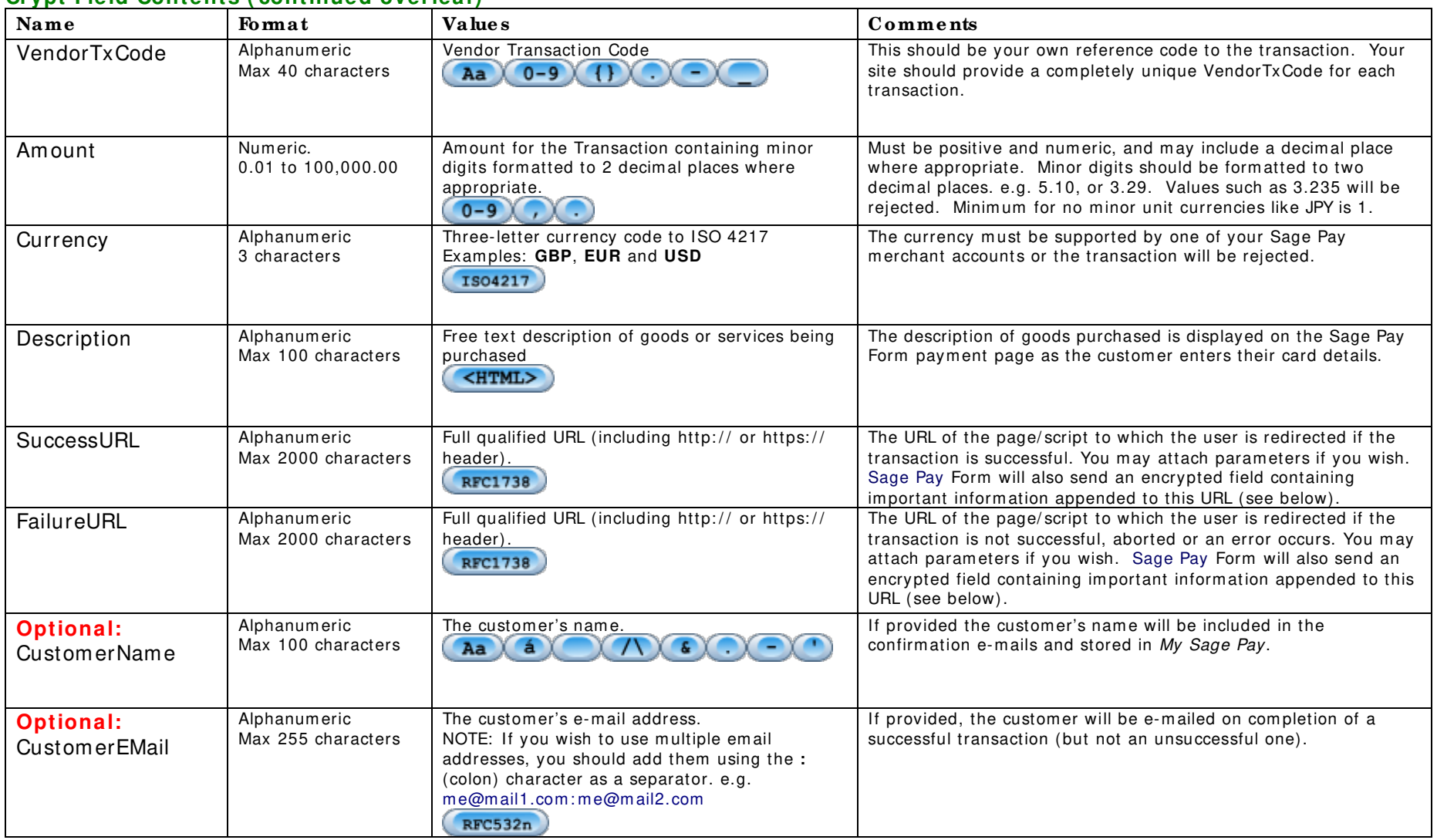

#### **Crypt Field Contents ( continued overleaf)**

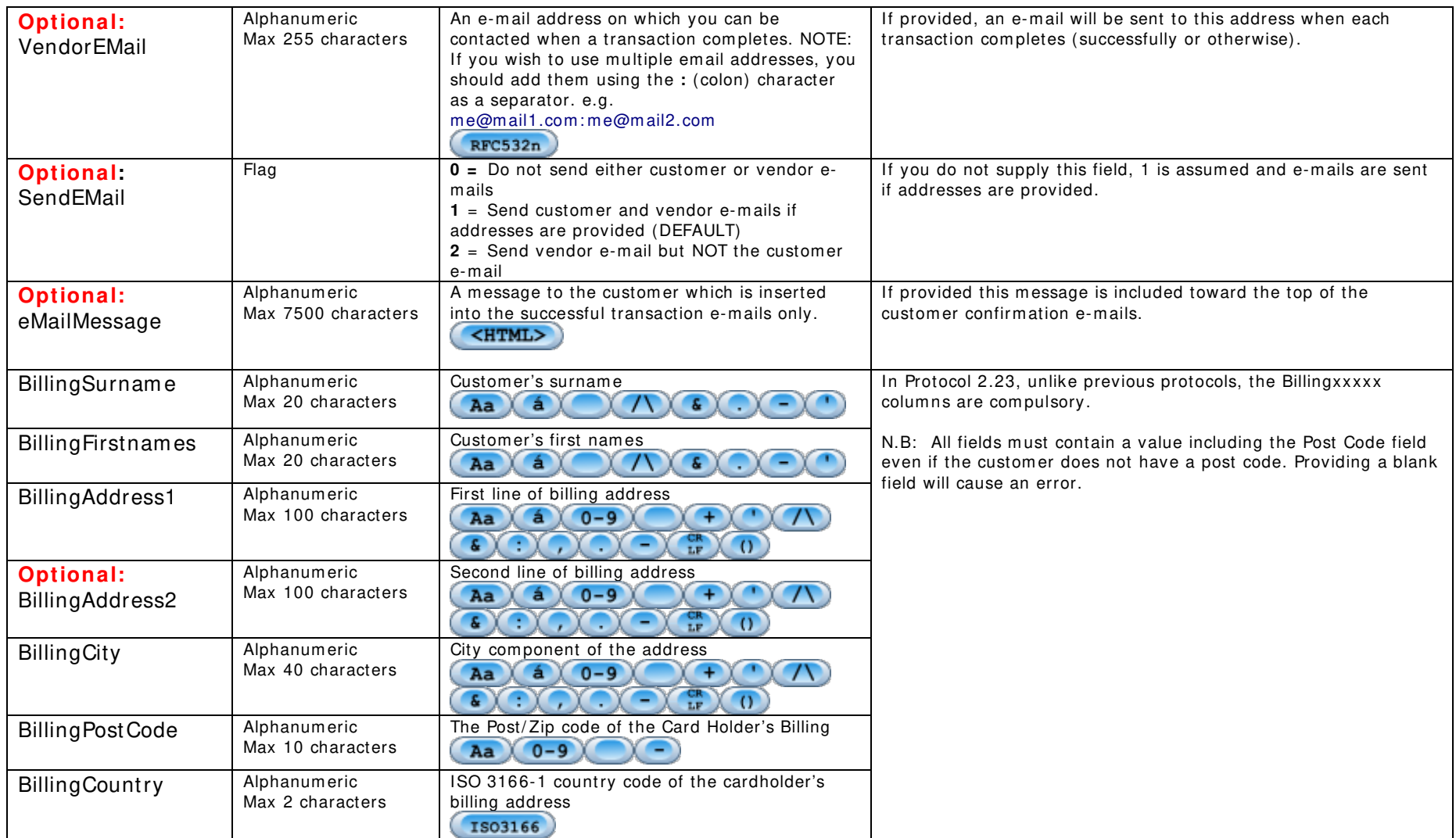

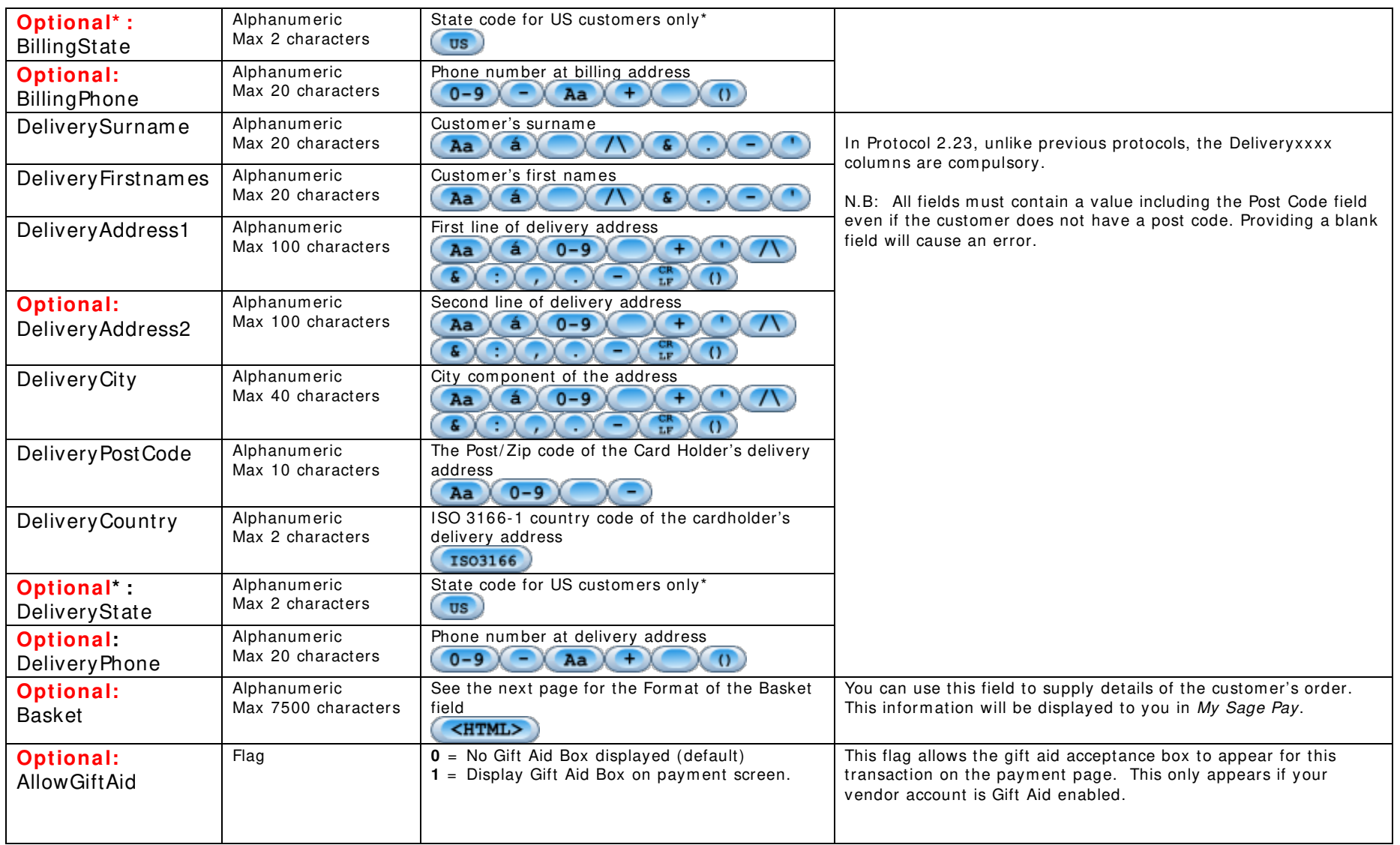

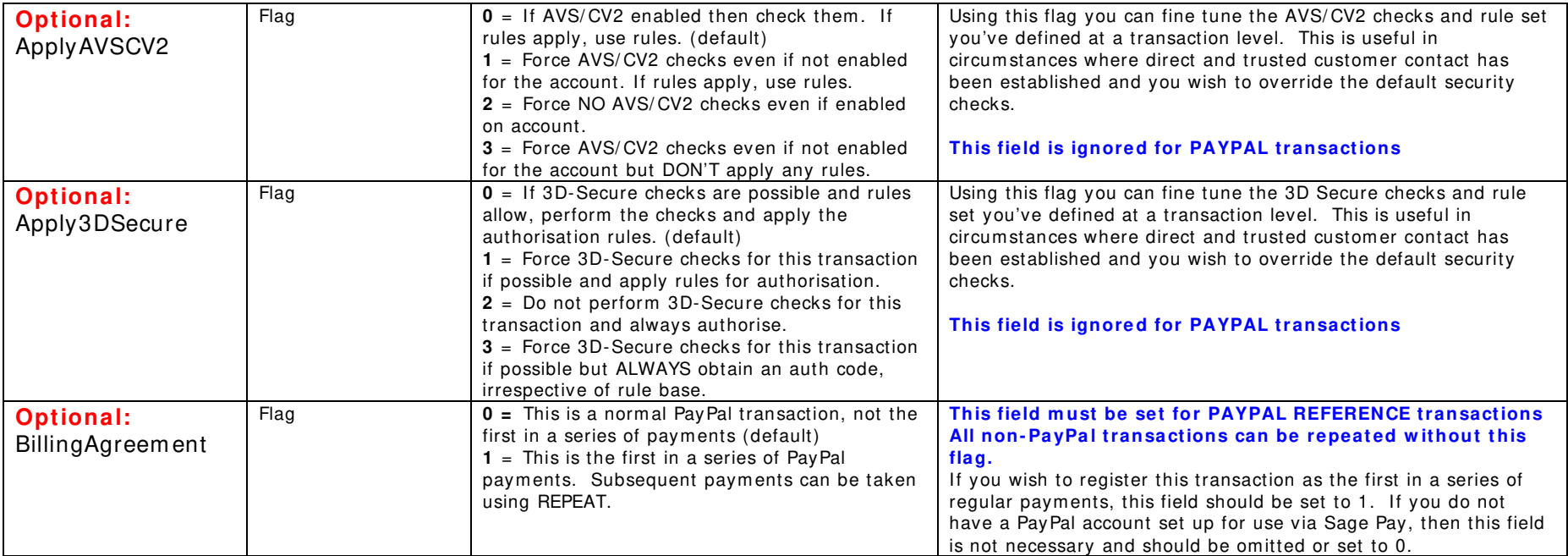

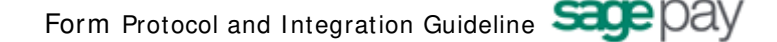

#### **Basket Contents**

The shopping basket contents can be passed in a single, colon-delim ited field, in the following form at:

```
Number of lines of detail in the basket field:
Item 1 Description:
Quantity of item 1: 
Unit cost item 1 without tax: 
Tax applied to item 1: 
Cost of Item 1 including tax: 
Total cost of item 1 (Quantity x cost including tax): 
Item 2 Description: 
Quantity of item 2: 
.... 
Cost of Item n including tax: 
Total cost of item n
```
#### **I MPORTANT NOTES:**

- o The line breaks above are included for readability only. No line breaks are needed; the only separators should be the colons.
- o The first value "The num ber of lines of detail in the basket" is **NOT** the total number of items ordered, but the total number of rows of basket inform ation. In the exam ple below there are 6 item s ordered, (1 DVD player and 5 DVDs) but the num ber of lines of detail is 4 (the DVD player, two lines of DVDs and one line for delivery).

So, for example, the following shopping cart...

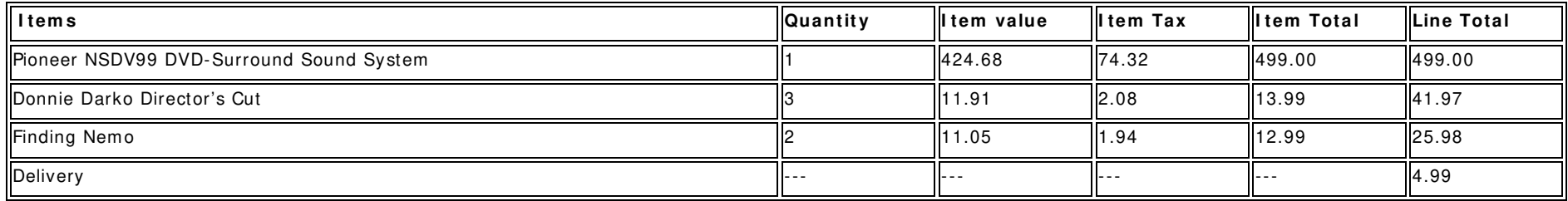

#### Would be represented thus:

4:Pioneer NSDV99 DVD-Surround Sound System:1:424.68:74.32:499.00: 499.00:Donnie Darko Director's Cut:3:11.91:2.08:13.99:41.97: Finding Nemo:2:11.05:1.94:12.99:25.98: Delivery:---:----:---:  $---:4.99$ 

If you wish to leave a field empty, you must still include the colon. e.g.

DVD Player:1:199.99:::199.99

### **A2 : Transaction Com pletion**

For Sage Pay Form transactions, Sage Pay cannot guarantee to return the custom er to your website. If the custom er closes their browser midway through a transaction, or if something goes wrong at any redirect stages, it will be up to you to check the status of the transactions on the My Sage Pay reporting screens.

In normal circum stances, however, where the customer does not close their browser and there are no redirection problems, Sage Pay Form will return them to your site, either to the **SuccessURL** (in the event the transaction was successful), or the **FailureURL** (in all other circumstances).

The system will append to the SuccessURL or FailureURL a field called CRYPT, in the m anner:

#### **[ ResponseURL] ?crypt= [ encrypted\_ inform ation]**

or if the URL already has your own fields attached, it will be appended thus:

#### **[ ResponseURL] ?vendor1 = test&vendor2 = test2 &crypt= [ encrypted\_ inform ation]**

The SuccessURL and FailureURL fields should point to scripts on your server that extract the information in the crypt field and use it to update your database (if you have one) and/or format an appropriate response page for the customer. This is not compulsory, however, and you may choose to sim ply direct custom ers to a static HTML page that ignores the contents of the crypt field. In such cases, you will need to m anually check the My Sage Pay report pages to determine if a transaction succeeded or failed. In fact, we recommend you always check the My Sage Pay pages before sending any goods just to confirm the status of each transaction.

The Crypt field contains the plain text shown overleaf as Name= Value fields separated by '&' characters, subsequently encrypted using the AES/ CBC/ PKCS# 5 cipher and your pre-registered password, then Base64 encoded. This is exactly the same process that your scripts perform ed at the transaction registration stage. To read the contents, you m ust Base64 decode the field, Decrypt it with your Encryption password, then split the contents out into manageable fields. Routines to perform this (DecodeandDecrypt and getToken) are included in the kits and can be used in your own script pages.

### **Response Crypt Field Contents ( continued overleaf)**

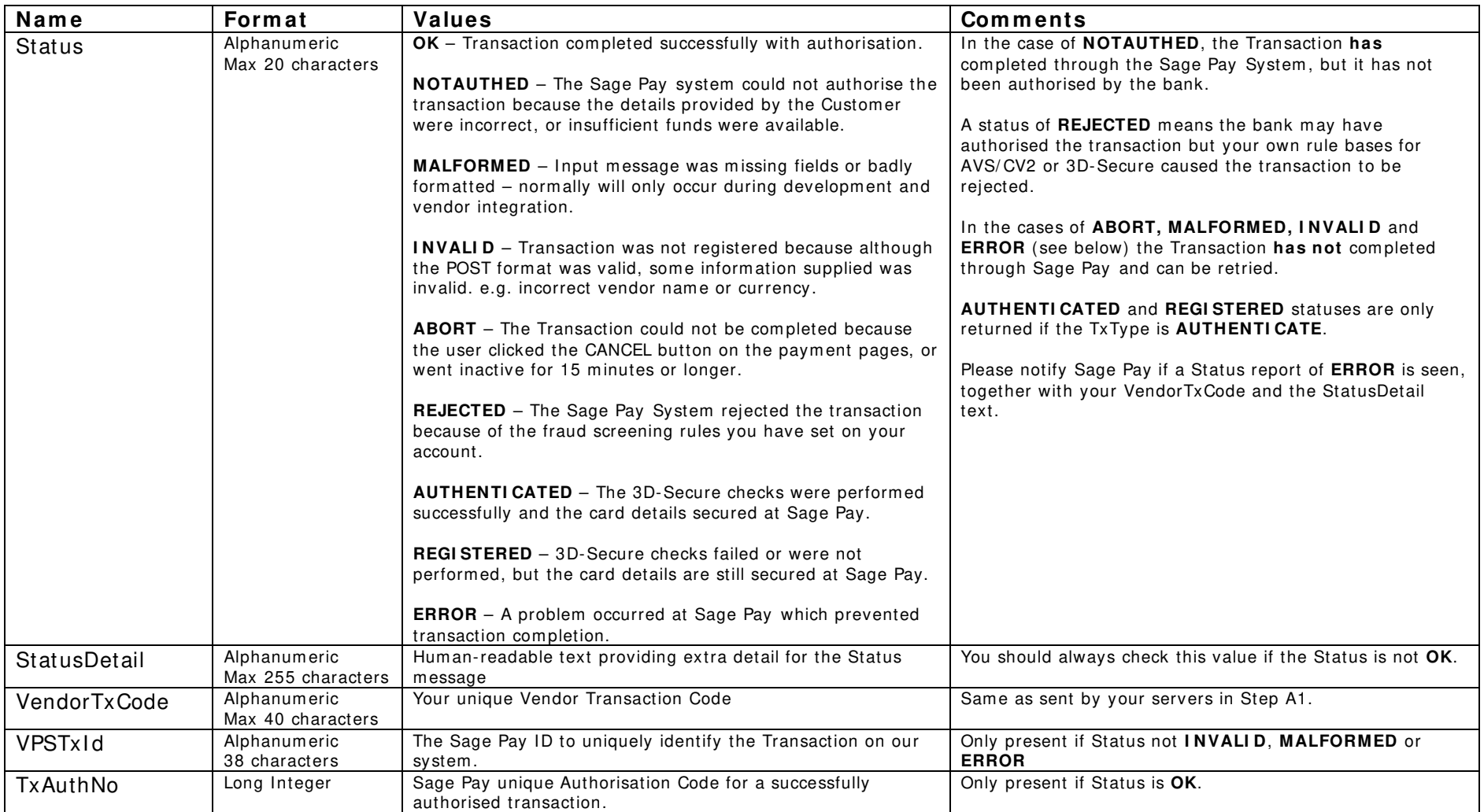

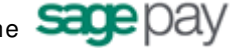

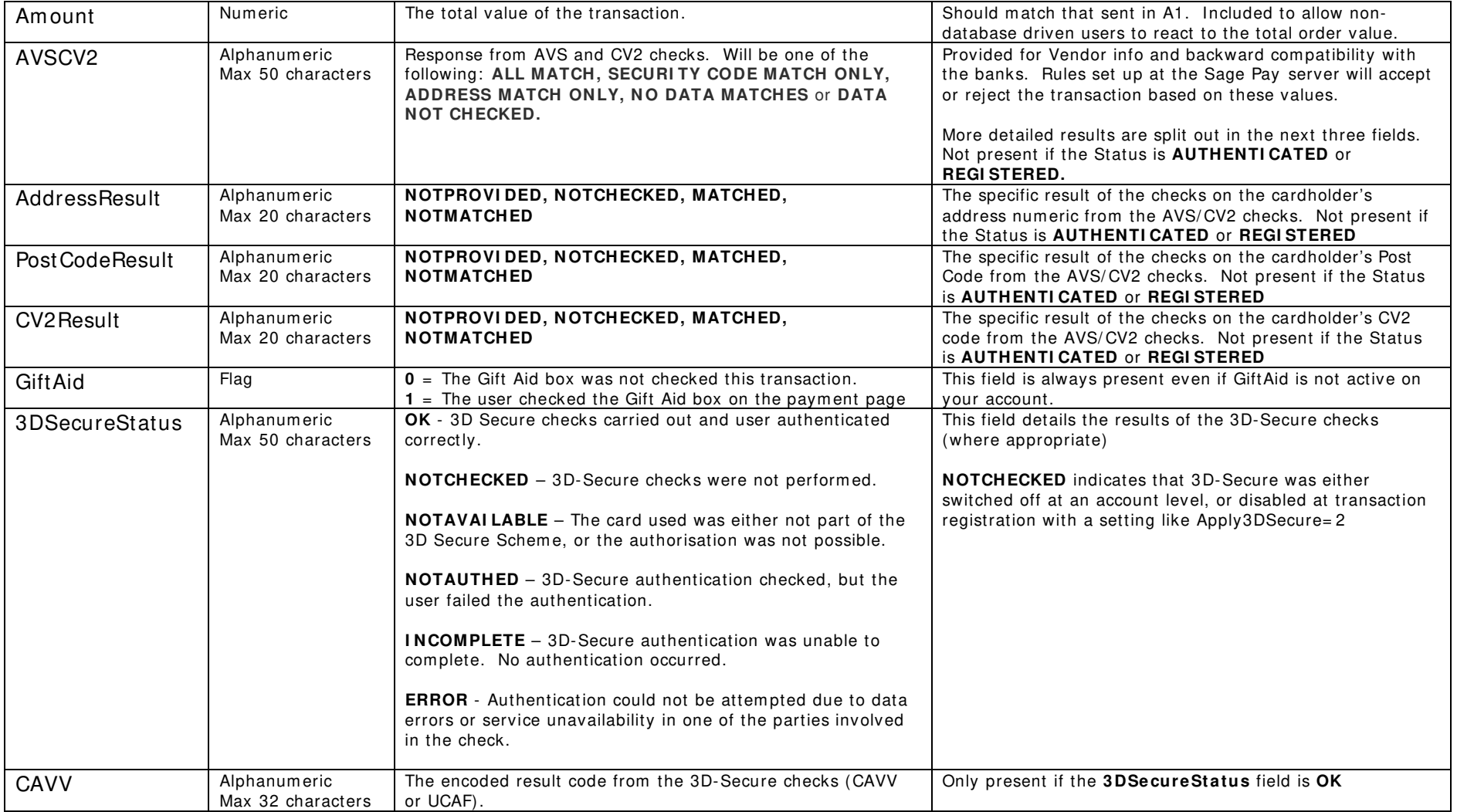

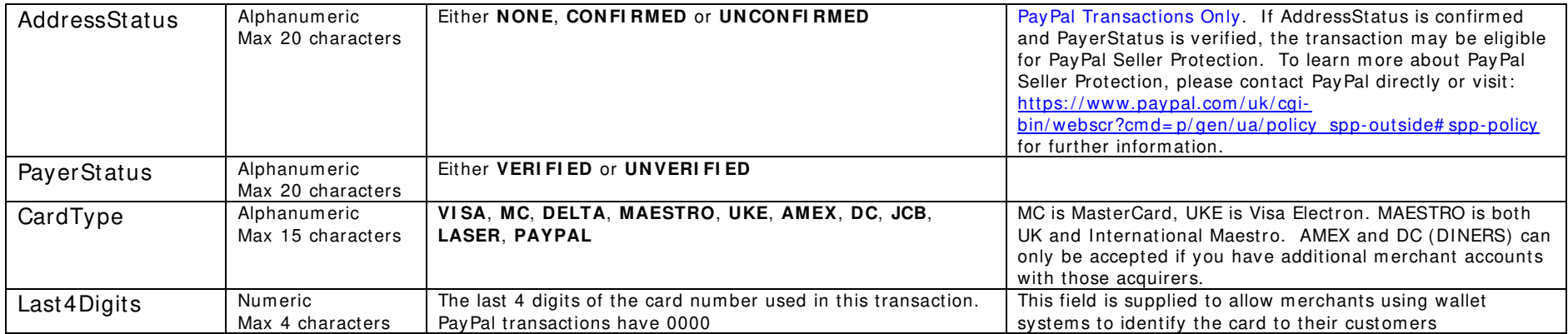

### **A3 : Sage Pay Form Full URL Sum m ary**

The table below shows the complete web addresses to which you send the messages detailed above.

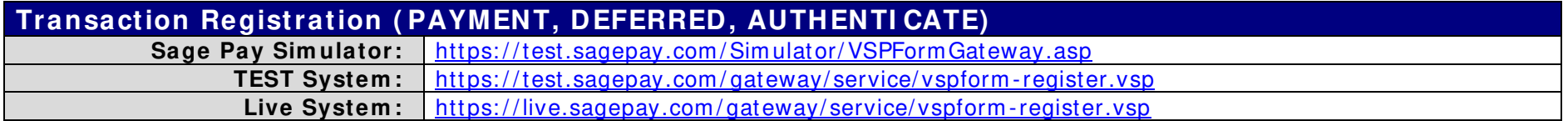

Please ensure that your firewalls allow outbound and inbound Port 443 (HTTPS only!) access in order to communicate with our servers (on Simulator/ Test/ Live).